# **Programmateur Portable MANAGER+DCS**

**Version 3.0XI** 

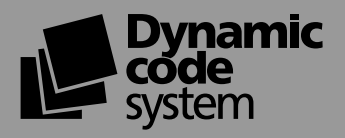

Introduction

Guide rapide pour l'entretien des installations

Créer des installations

Connexion à un PC

Fonctions générales

### **INDEX GÉNÉRAL**

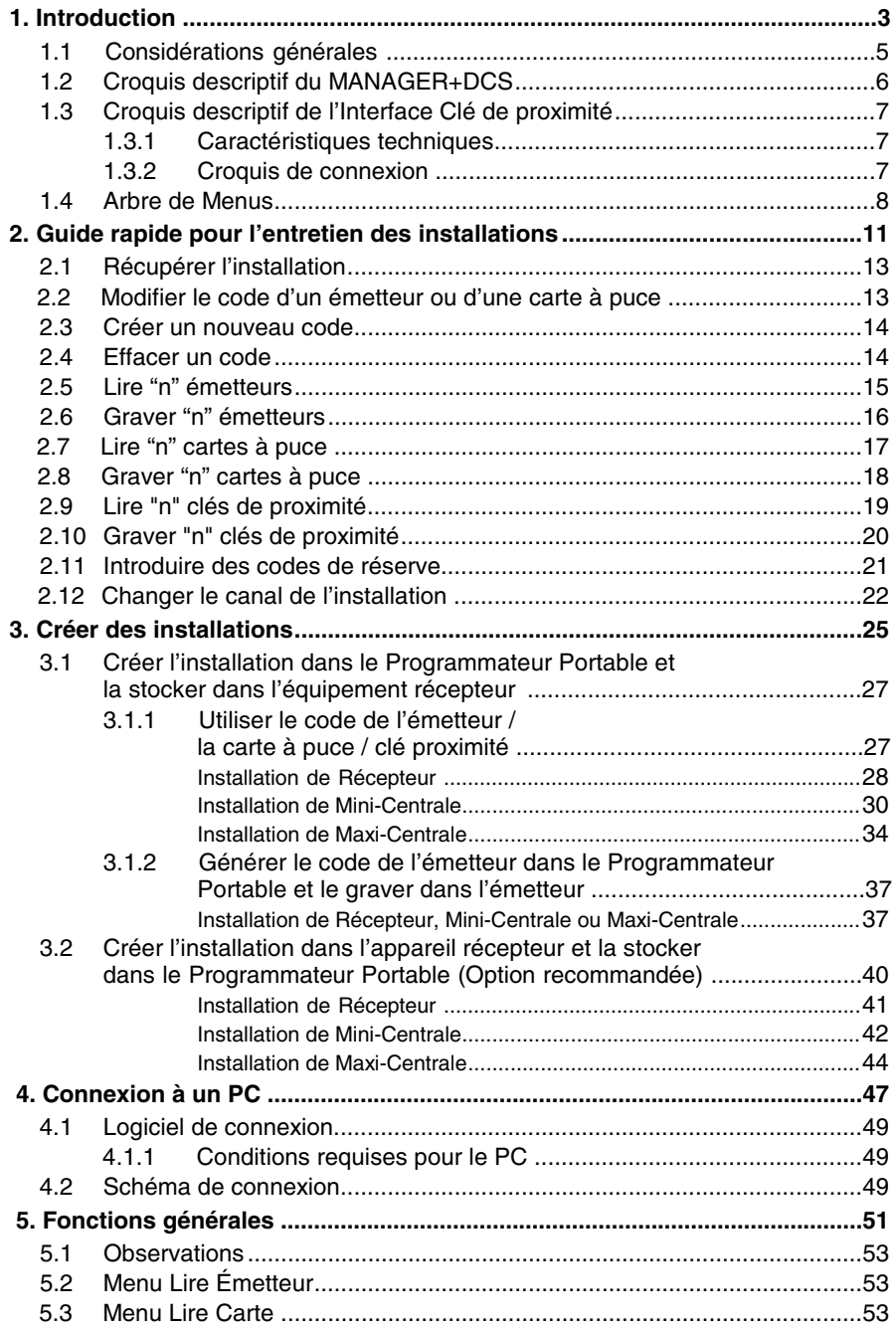

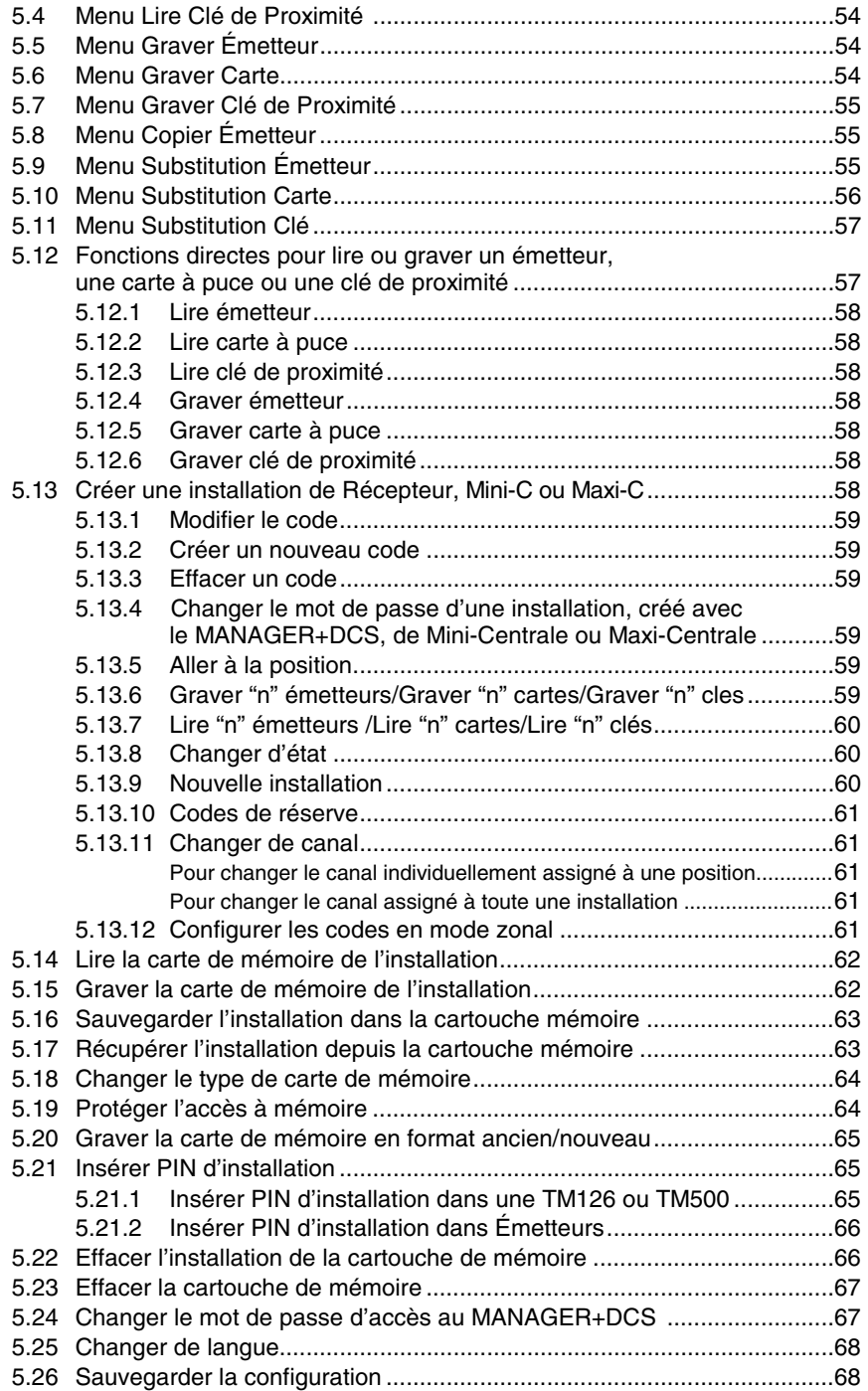

## **1. Introduction**

- **1.1 Considérations générales**
- **1.2 Croquis descriptif du MANAGER+DCS**
- **1.3 Croquis descriptif de l'Interface Clé de proximité** 
	- **1.3.1 Caractéristiques techniques**
	- **1.3.2 Croquis de connexion**
- **1.4 Arbre de Menus**

### **NOTES**

Le Programmateur Portable MANAGER+DCS permet la gestion complète des installations, la programmation d'émetteurs, de mémoires de récepteur ou de centrale et la programmation directe de cartes à puces et de clés de proximité. C'est un puissant outil pour l'installateur.

Il peut incorporer un **code secret d'installateur** qui peut être transféré à tout le système et qui prévient de toute intrusion de même qu'il permet la fidélisation de la clientèle. Il inclut également un mot de passe que l'installateur peut changer à volonté et qui protège le système dans le cas où il se produirait une manipulation non souhaitée

Il fonctionne par un menu rotatif et avec des touches à fonction fixe, permettant de lire des codes d'émetteurs, des cartes à puce et des clés de proximité, de lire des mémoires de récepteur et de centrales, de graver des codes de façon individuelle ou bien par groupes, de générer des codes de réserve, etc. Toute l'information peut être gardée dans des cartouches de mémoire ou bien il est possible de se connecter à un ordinateur et de garder des copies sur disquette.

Il dispose d'un clavier numérique, d'un écran à cristaux liquides, il a une faible consommation (piles de 1,5 V ou alimentation sur réseau) et dispose d'une fonction de déconnexion automatique pour réaliser des économies de batterie.

## **1.1 Considérations générales**

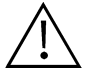

Assurez-vous d'avoir bien déconnecté l'appareil récepteur du réseau avant de réaliser toute manipulation sur les éléments de mémoire.

Évitez, si vous travaillez simultanément avec des émetteurs, des cartes à puce et des clés de proximité de les insérer tous en même temps dans le Programmateur Portable. Cela pourrait causer des erreurs.

Pour travailler avec le Programmateur Portable, il est indispensable d'avoir inséré une cartouche de mémoire (voir fig. nº 12, page 6).

Si l'on introduit trois fois de suite un mot de passe erroné, le Programmateur Portable se désactive. Pour l'activer à nouveau, vous devrez le laisser allumé pendant deux minutes, après quoi vous entendrez des bips sonores intermittents et l'appareil vous demandera à nouveau d'introduire le mot de passe.

Le Programmateur Portable travaille toujours dans sa mémoire interne. Cela implique que chaque fois que nous réaliserons une opération avec lui, nous devrons toujours garder les résultats dans la cartouche de mémoire ou bien dans la carte de mémoire du récepteur, puisque dans le cas contraire nous perdrions toute l'information en éteignant le Programmateur Portable.

L'autonomie du Programmateur Portable avec son alimentation à piles est approximativement de 30 heures. Lorsque le niveau de la batterie sera faible, la LED indicatrice de faible niveau d'alimentation s'allumera (voir fig.  $n^{\circ}$  7, page 6) et le message de batterie épuisée apparaîtra à l'écran. Nous vous recommandons de substituer les piles à ce moment-là puisque le MANAGER+DCS peut arriver à générer des erreurs dans le cas contraire.

Le Programmateur Portable est doté d'une déconnexion automatique et, au bout de cinq minutes sans avoir réalisé d'opérations avec lui, il se déconnectera automatiquement en l'indiquant au préalable par des bips sonores intermittents. Nous pouvons empêcher sa déconnexion en appuyant sur l'une des touches du clavier pendant qu'il émet les bips sonores.

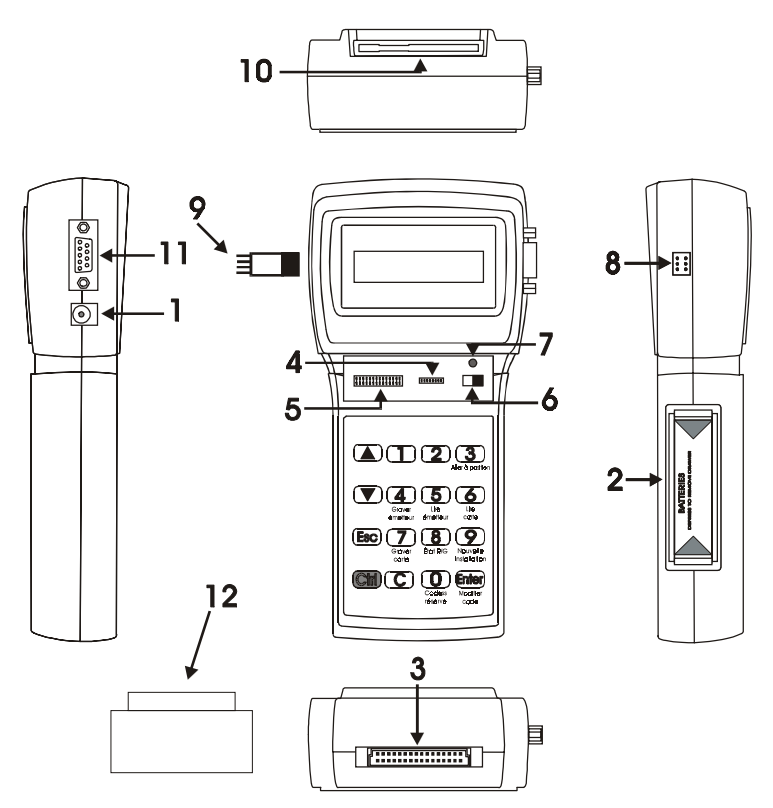

## **1.2 Croquis descriptif du MANAGER+DCS**

- 1. Prise pour l'alimentation externe 9V -(DC) (le pin intérieur est le négatif)
- 2. Logement pour les piles en alimentation 4 x 1,5 V
- 3. Connecteur de la Cartouche de mémoire d'installations
- 4. Connexion de la carte de mémoire de Récepteur et de Mini-C
- 5. Connexion de la carte de mémoire Maxi-C
- 6. Interrupteur d'alimentation
- 7. Led indicatrice de faible niveau d'alimentation
- 8. Connexion aux émetteurs
- 9. Adaptateur de connexion aux émetteurs
- 10. Connexion à des cartes à puce
- 11. Connexion type RS-232 à un PC
- 12. Cartouche de mémoire du Programmateur Portable

## **1.3 Croquis descriptif de l'Interface Clé de proximité**

Le système de proximité permet que la transmission de données entre l'Interface MANAGER+DCS et la Clé de Proximité se fasse sans contact physique: il suffit d'approcher la clé à environ 4 cm de la zone de l'Interface marquée d'une sérigraphie.

Chaque Clé de Proximité contient un code personnel qui peut être programmé à nouveau à l'aide d'un programmateur portable MANAGER+DCS. La clé, au design très attrayant, est de dimension très réduite, ce qui permet de l'utiliser comme porte-clés. Son entretien est en outre très économique puisqu'elle n'utilise pas de piles.

### **1.3.1 Caractéristiques techniques**

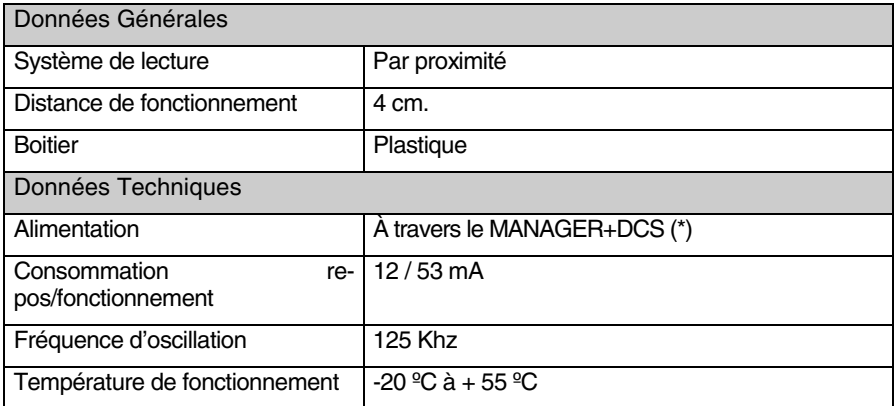

 $(*)$  En raison de la consommation élevée de l'Interface, nous vous recommandons, en cas de travail intense avec celle-ci, de connecter le MANAGER+DCS au réseau afin d'éviter la consommation accélérée des piles.

### **1.3.2 Croquis de connexion**

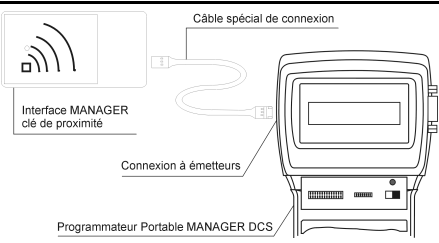

Introduire une extrémité du câble de connexion spéciale dans la rainure de connexion de l'interface MANAGER+DCS de Clé de Proximité et l'autre dans la connexion d'émetteurs du Programmateur Portable MANAGER+DCS (voir figure page 6, Nº 8 du manuel du MANAGER+DCS).

## **1.4 Arbre de Menus**

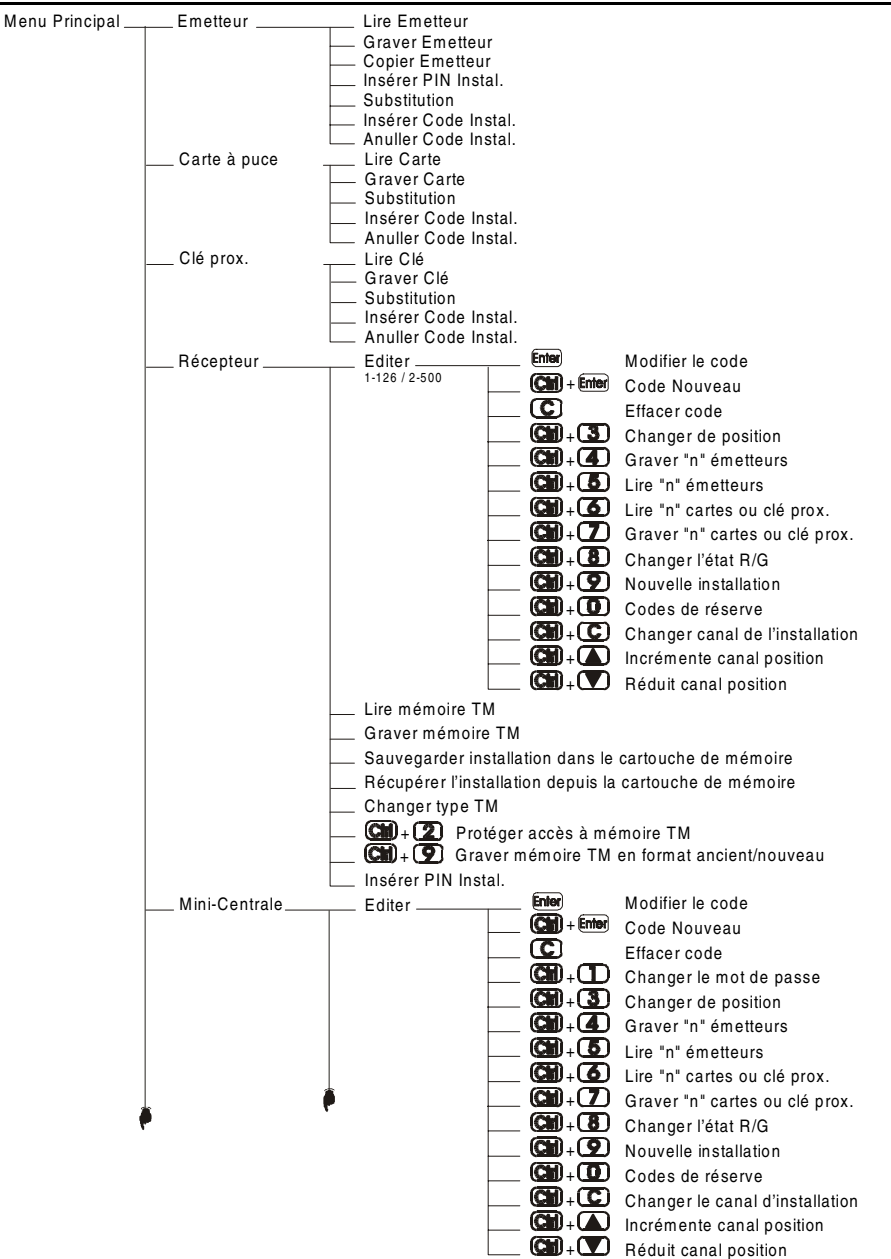

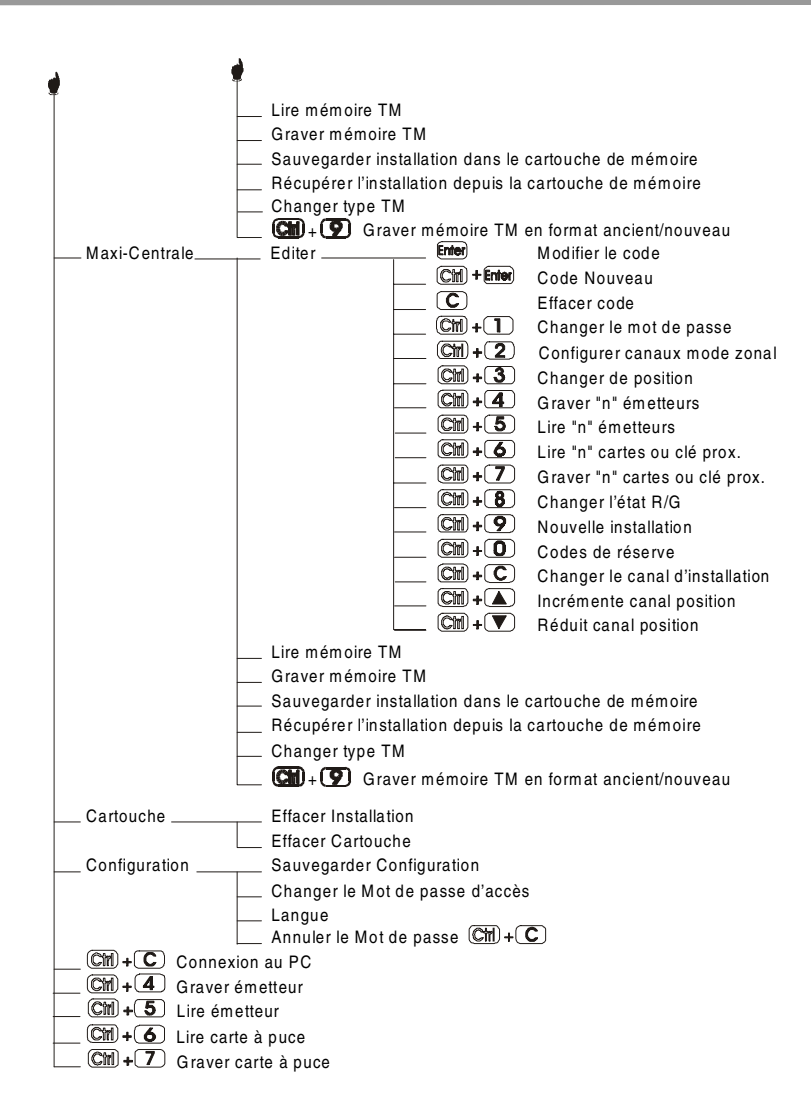

**NOTES** 

## **2. Guide rapide pour l'entretien des installations**

- **2.1 Récupérer l'installation**
- **2.2 Modifier le code d'un émetteur, d'une carte à puce ou d'une clé de proximité**
- **2.3 Créer un nouveau code**
- **2.4 Effacer un code**
- **2.5 Lire "n" émetteurs**
- **2.6 Graver "n" émetteurs**
- **2.7 Lire "n" cartes à puce**
- **2.8 Graver "n" cartes à puce**
- **2.9 Lire "n" clés de proximité**
- **2.10 Graver "n" cles de proximité**
- **2.11 Introduire des codes de réserve**
- **2.12 Changer le canal de l'installation**

L'entretien d'une installation existante peut inclure différentes opérations, comme augmenter le nombre de codes, changer un ou plusieurs numéros de code, annuler des numéros de code, etc. Afin de réaliser un tel entretien, le premier pas obligatoire à effectuer, c'est la récupération de l'installation.

## **2.1 Récupérer l'installation**

Pour ce faire, introduisez la carte de mémoire du récepteur dans la rainure (voir fig. nº 4 et 5, page 6), ou bien la cartouche de mémoire où elle se trouve conservée. Procédons, par exemple, avec une carte de mémoire d'un Récepteur Monocanal.

Connectez le Programmateur Portable et introduisez le mot de Menu Principal Emetteur passe. Appuyez sur **Enter**. Le menu suivant apparaîtra:

Au moyen des touches  $\Box$  ou  $\nabla$  localisez le menu correspondant à l'appareil récepteur utilisé, c'est-à-dire Récepteur, Mini-centrale ou Maxi-Centrale. Appuyez sur **Enter**.

Sur l'écran vous verrez apparaître...

Appuyez sur 1 ou 2 selon le type de mémoire que vous allez utiliser, et immédiatement l'écran suivant apparaîtra.

En appuyant sur les touches  $\Box$  ou  $\nabla$  déplacez-vous jusqu'au menu:

Appuyez sur **Enter**.

Sur l'écran vous verrez de nouveau apparaître le menu :

Vous disposez maintenant de l'installation sauvegardée dans la mémoire interne du Programmateur Portable, de telle sorte que vous pouvez procéder à sa manipulation.

## **2.2 Modifier le code d'un émetteur, d'une carte à puce ou d'une clé de proximité**

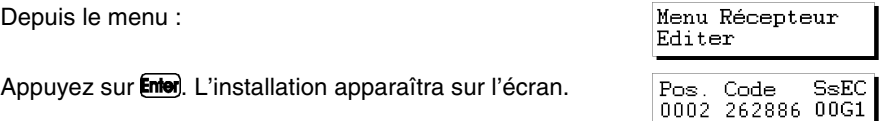

Menu Principal Récepteur

Récepteur  $1 - 126$  2-500

Menu Récepteur Editer

Menu Récepteur Lire mémoire TM

Opération OK

Menu Récepteur Editer

Sélectionnez le code que vous souhaitez modifier en vous déplacant avec les touches  $(\blacktriangle)$  ou  $(\blacktriangledown)$  et appuyez sur **Enter**.

Taper code 262886

Introduisez le nouveau code avec le clavier numérique et appuyez sur **Enter**). Le nouveau code apparaîtra à l'écran. Le nouveau code sera en état de réserve (R).

Souvenez-vous de bien graver à nouveau l'installation sur la carte de mémoire et dans la cartouche de mémoire, pour que les changements soient effectifs.

## **2.3 Créer un code nouveau**

Récupérez l'installation comme cela est indiqué dans le paragraphe 2.1 de ce chapitre.

Depuis le menu :

Appuyez sur *Enter*). L'installation apparaîtra sur l'écran.

Appuyez simultanément sur les touches  $\mathbb{C}\mathbb{M}$  et Enter. Sur l'écran, vous verrez apparaître le message :

Dans le cas d'une Mini-Centrale ou d'une Maxi-Centrale, situez-vous sur la position où vous désirez créer le nouveau code et appuyez sur Enter

Introduisez le nouveau code par le clavier numérique et appuyez sur **Enter**). Le nouveau code apparaîtra sur l'écran. Le nouveau code sera en état de réserve (R).

Souvenez-vous de bien graver à nouveau l'installation sur la carte de mémoire et dans la cartouche de mémoire, pour que les changements soient effectifs.

## **2.4 Effacer un code**

Récupérez l'installation comme cela est indiqué au paragraphe 2.1 de ce chapitre.

Depuis le menu :

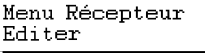

Appuyez sur *Enter*. L'installation apparaîtra sur l'écran.

 $Pos.$ Code SsEC 0002 262886 00G1

Sélectionnez le code que vous souhaitez effacer en vous déplaçant avec les touches  $\Box$  ou  $\Box$  et appuyez sur  $\Box$ . Le numéro de code sera effacé.

Souvenez-vous de bien graver à nouveau l'installation sur la carte de mémoire et dans la cartouche de mémoire, pour que les changements soient effectifs.

Menu Récepteur Editer Pos. Code  $S<sub>SE</sub>C$ 

0002 262886 00G1

Taper code 000000

## **2.5 Lire "n" émetteurs**

Récupérez l'installation comme cela est indiqué au paragraphe 2.1 de ce chapitre.

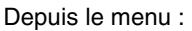

Appuyez sur *Enter*, L'installation apparaîtra sur l'écran.

Avec les touches  $\Box$  ou  $\nabla$  situez-vous sur la position à partir de laquelle vous désirez lire les émetteurs.

Appuyez simultanément sur les touches  $\mathbb{C}\mathbb{M}$  et  $\mathbb{C}\mathbb{S}$ . Un message apparaîtra à l'écran vous demandant d'introduire le nombre d'émetteurs que vous souhaitez lire. Introduisez la quantité avec le clavier numérique. Appuyez sur **Enter**.

Le message suivant apparaît...

Introduisez l'émetteur dans l'adaptateur de connexion d'émetteurs (voir fig. nº 9, page 6) et appuyez sur n'importe quel bouton de l'émetteur.

La confirmation de l'opération apparaîtra à l'écran.

Position

Appuyez ensuite sur **[Esc**] pour revenir au menu.

Si vous tentez d'introduire un émetteur deux fois, le message suivant apparaîtra.

Une fois que vous aurez introduit tous les émetteurs, l'écran nous montre la position de chaque émetteur, le code, le numéro de substitut, l'état et le canal.

Code

0002 262886,

s= Nº substitut pour cartes à puce ou clés de prox.

Pos Code

S= Nº substitut pour émetteurs

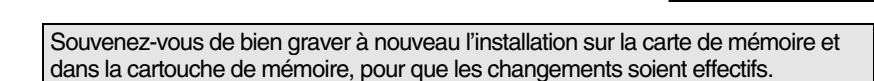

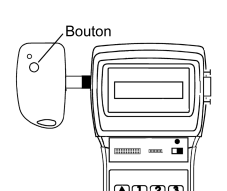

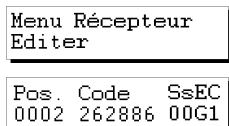

Nomb, émetteurs 0000

Pousser émetteur 0001

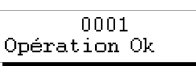

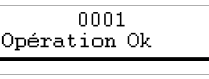

Code existant

Menu Récepteur

Editer

Canal

Etat

G/ indique Gravé R/ indique Réservé

SsEC

 $00R1$ 

## **2.6 Graver "n" émetteurs**

Récupérez l'installation comme cela est indiqué au paragraphe 2.1 de ce chapitre.

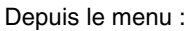

Appuyez sur **Enter**. L'installation apparaîtra sur l'écran.

Avec les touches  $\Box$  ou  $\Box$  situez-vous sur la position à partir de laquelle vous désirez enregistrer les émetteurs.

Appuyez simultanément sur les touches  $\mathbb{C}\mathbb{M}$  et  $\mathbb{Z}$ . Un message apparaîtra à l'écran vous demandant d'introduire le nombre d'émetteurs que vous souhaitez enregistrer. Introduisez la quantité avec le clavier numérique. Appuyez sur **Enter**.

Le message suivant apparaît :

Introduisez l'émetteur dans l'adaptateur de connexion d'émetteurs (voir fig. nº 9, page 6) et appuyez sur n'importe quel bouton de l'émetteur.

Une fois que vous aurez introduit tous les émetteurs, l'écran vous montrera la po-

Souvenez-vous de bien graver à nouveau l'installation sur la carte de mémoire et dans la cartouche de mémoire, pour que les changements soient effectifs.

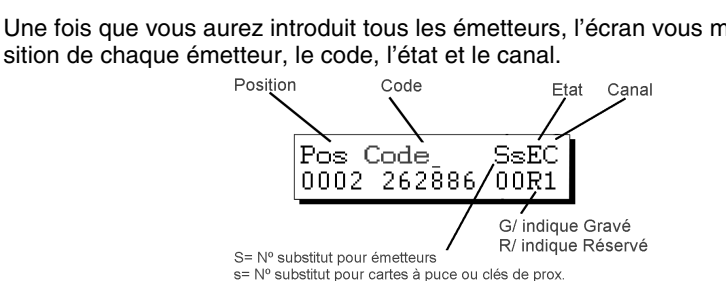

Appuyez ensuite sur (Esc) pour revenir au menu:

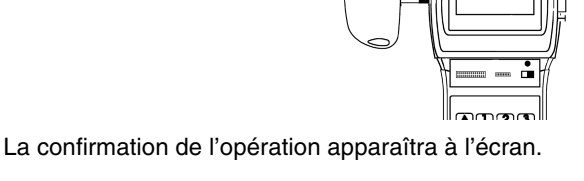

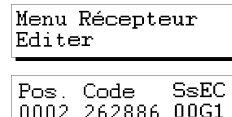

Nomb. émetteurs 0000

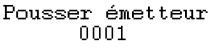

0001 Opération Ok

Menu Récepteur

Editer

## **2.7 Lire "n" cartes à puce**

Depuis le menu :

Récupérez l'installation comme cela est indiqué au paragraphe 2.1 de ce chapitre.

Appuyez sur *Enter*). L'installation apparaîtra sur l'écran.

Avec les touches  $\Box$  ou  $\Box$  situez-vous sur la position à partir de laquelle vous désirez lire les cartes à puce.

 $\Box$ 

Appuyez simultanément sur les touches  $\mathbb{C}\mathbb{M}$  et  $\mathbb{C}\mathbb{C}$ . Sur l'écran, il apparaîtra. Appuyez sur  $\Box$ .

Un message apparaîtra à l'écran vous demandant d'introduire le nombre de cartes à puce que vous souhaitez lire. Introduisez la quantité avec le clavier numérique. Appuyez sur **Enter**.

Le message suivant apparaît...

La confirmation de l'opération apparaîtra à l'écran. Appuyez sur **Enter** pour qu'il vous demande d'introduire une nouvelle carte à puce.

Si vous tentez d'introduire une carte à puce deux fois, le message suivant apparaîtra:

Position

Une fois que vous aurez introduit toutes les cartes à puce, l'écran vous montrera la position de chaque carte ou émetteur, le code, l'état et le canal.

Pos Code

S= Nº substitut pour émetteurs

0002 262886/

s= Nº substitut pour cartes à puce ou clés de prox.

Appuyez ensuite sur **Esc** pour revenir au menu:

Souvenez-vous de bien graver à nouveau l'installation sur la carte de mémoire et dans la cartouche de mémoire, pour que les changements soient effectifs.

SsEC

00R1

G/ indique Gravé R/ indique Réservé

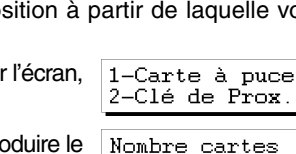

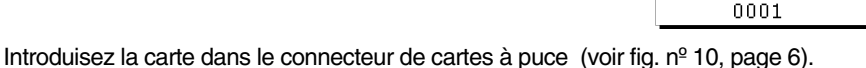

Insérer carte p.

Menu Récepteur

 ${\tt SsEC}$ 

Editer

Pos. Code 0002 262886 00G1

 $0000$ 

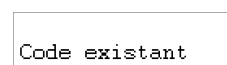

Menu Récenteur

Editer

0001 Opération Ok

## **2.8 Graver "n" cartes à puce**

Récupérez l'installation comme cela est indiqué au paragraphe 2.1 de ce chapitre.

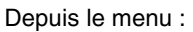

Appuyez sur **Enter**. L'installation apparaîtra sur l'écran.

Avec les touches  $\Box$  ou  $\nabla$  situez-vous sur la position à partir de laquelle vous désirez enregistrer les cartes à puce.

Appuyez simultanément sur les touches  $\mathbb{C}\mathbb{H}$  et  $\mathbb{Z}$ . Sur l'écran, il apparaîtra

Un message apparaîtra à l'écran vous demandant d'introduire le nombre de cartes à puce que vous souhaitez graver. Introduisez la quantité avec le clavier numérique. Appuyez sur **Enter**.

La confirmation de l'opération apparaîtra à l'écran. Ap-

Le message suivant apparaît :

Introduisez la carte dans le connecteur de cartes à puce (voir fig.  $n^{\circ}$  10, page 6).

Une fois que vous aurez introduit toutes les cartes à puce, l'écran vous montrera la position de chaque carte ou émetteur, le code, l'état et le canal.

s= Nº substitut pour cartes à puce ou clés de prox Appuyez ensuite sur **[Esc**] pour revenir au menu : Menu Récepteur Editer

Souvenez-vous de bien graver à nouveau l'installation sur la carte de mémoire et dans la cartouche de mémoire, pour que les changements soient effectifs.

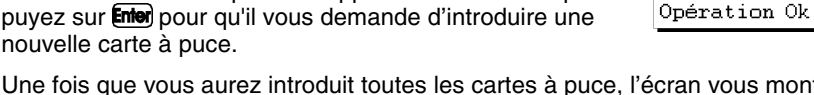

Position Code Canal Etat Pos Code SsEC 0002 262886/ 00R1 G/ indique Gravé R/ indique Réservé S= Nº substitut pour émetteurs

Insérer carte p. nnni

0001

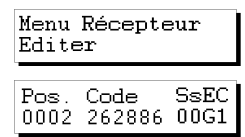

1-Carte à puce 2-Clé de Prox. Nombre cartes 0000

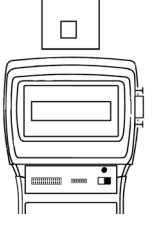

 $\overline{\phantom{a}}$ 

## **2.9 Lire "n" clés de proximité**

Récupérez l'installation comme cela est indiqué au paragraphe 2.1 de ce chapitre.

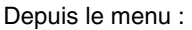

Appuyez sur *Enter*. L'installation apparaîtra sur l'écran.

Avec les touches  $\Box$  ou  $\nabla$  situez-vous sur la position à partir de laquelle vous désirez lire les clés de proximité.

Appuyez simultanément sur les touches  $\mathbb{C}\mathbb{M}$  et  $\mathbb{C}\mathbb{C}$ , Sur l'écran, il apparaîtra.

Appuyez sur  $(2)$  et un message apparaîtra à l'écran vous demandant d'introduire le nombre de clés de proximité que vous souhaitez lire. Introduisez la quantité avec le clavier numérique. Appuyez sur **Enter** 

Le message suivant apparaît...

Approchez la clé de l'Interface Clé de proximité.

La confirmation de l'opération apparaîtra à l'écran. Appuyez sur **Enter** pour qu'il vous demande d'introduire une nouvelle clé de proximité.

Si vous tentez d'introduire une clé de proximité deux fois, le message suivant apparaîtra:

Position

Une fois que vous aurez introduit toutes les clés, l'écran vous montrera la position de chaque clé, le code, le numéro de substitut, l'état et le canal.

 $Coda$ 

0002 262886/

 $\overline{\mathbb{R}}$ 

 $S<sub>SEC</sub>$ 

00R1

G/ indique Gravé R/ indique Réservé S= Nº substitut pour émetteurs s= Nº substitut pour cartes à puce ou clés de prox. Appuyez ensuite sur **[Esc**] pour revenir au menu :

Pos Code

Menu Récepteur Editer

Souvenez-vous de bien graver à nouveau l'installation sur la carte de mémoire et dans la cartouche de mémoire, pour que les changements soient effectifs.

1-Carte à puce 2-Clé de Prox. Nombre cartes nnnn

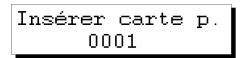

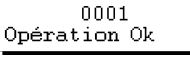

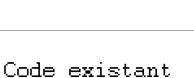

## **2.10 Graver "n" clés de proximité**

Récupérez l'installation comme cela est indiqué au paragraphe 2.1 de ce chapitre.

Depuis le menu :

Appuyez sur *Enter*, L'installation apparaîtra sur l'écran.

Avec les touches  $\Box$  ou  $\nabla$  situez-vous sur la position à partir de laquelle vous désirez enregistrer les clés de proximité.

Appuyez simultanément sur les touches  $\mathbb{C}\mathbb{H}$  et  $\mathbb{Z}$ . Sur l'écran, il apparaîtra

Appuvez sur  $(2)$  et un message apparaîtra à l'écran vous demandant d'introduire le nombre de clés de proximité que vous souhaitez lire. Introduisez la quantité avec le clavier numérique. Appuyez sur **Enter** 

Le message suivant apparaît...

Approchez la clé de l'Interface Clé de proximité.

nouvelle clé de proximité.

Une fois que vous aurez introduit toutes les clés, l'écran vous montrera la position de chaque clé, le code, le numéro de substitut, l'état et le canal.

 $\frac{5}{2}$ 

Souvenez-vous de bien graver à nouveau l'installation sur la carte de mémoire et dans la cartouche de mémoire, pour que les changements soient effectifs.

La confirmation de l'opération apparaîtra à l'écran. Appuyez sur *Enter* pour qu'il vous demande d'introduire une

Menu Récepteur Editer

Inserer carte p. 0001

0001 Opération Ok

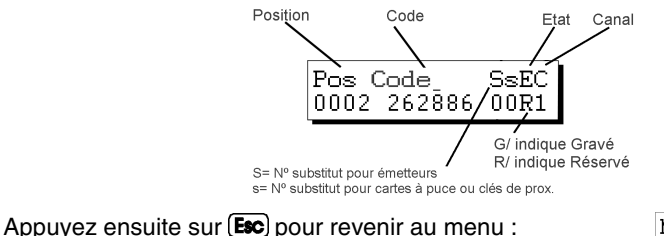

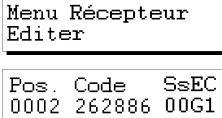

1-Carte à puce 2-Clé de Prox. Nombre cartes nnnn

## **2.11 Introduire des codes de réserve**

Récupérez l'installation comme cela est indiqué au paragraphe 2.1 de ce chapitre.

Depuis le menu :

Appuyez sur *Enter*, L'installation apparaîtra sur l'écran.

Avec les touches  $\Box$  ou  $\nabla$  situez-vous sur la position à partir de laquelle vous désirez introduire des codes de réserve.

Appuyez simultanément sur les touches  $\mathbb{C}\mathbb{M}$  et  $\mathbb{C}\mathbb{D}$ . Le Programmateur Portable vous demandera combien de codes vous souhaitez réserver et comment vous voulez qu'ils soient réservés, de façon séquentielle ou de façon aléatoire.

Si vous appuyez sur  $(2)$ , il vous indiquera le nombre maximum de codes disponibles qui ne sont pas réservés et vous demandera combien de codes vous voulez réserver. Introduisez la quantité avec le clavier numérique et appuyez sur Enter

Il vous sera ensuite demandé quel canal sera utilisé.

Position

Si vous souhaitez réaliser une installation de Mini-Centrale ou de Maxi-Centrale, reportez-vous au paragraphe "Codes de réserve" du chapitre 5 (Fonctions Générales).

Sélectionnez-le avec le clavier numérique. Appuyez sur **Enter** et vous verrez apparaître momentanément:

puis...

Maintenant l'écran vous montre la position de chaque émetteur, le code, l'état et le canal.

Etat

G/ indique Gravé R/ indique Réservé

SsEC

 $00R1$ 

Canal

Code

Pos Code

0002 262886

s= Nº substitut pour cartes à puce ou clés de prox.

Si vous désirez ensuite enregistrer les émetteurs, les cartes à puce ou les clés de proximité avec ces codes, vous devrez appuyer simultanément sur les touches  $(\mathbb{C}\mathbb{M})$  et  $(\mathbf{4})$  pour enregistrer dans les émetteurs et  $\left(\mathbb{C}\mathbb{M}\right)$  et  $\left(\mathbb{Z}\right)$  pour enregistrer dans les cartes à puce ou les clés de proximité, les numéros de code que vous avez générés.

S= Nº substitut pour émetteurs

Nomb. émetteurs  $0000$ 

Canal? 1

Opération OK

Réalise operat.

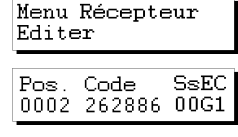

 $Cod.$ en Réserve?  $1 - S$ éa. 2-Aléat.

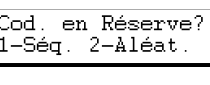

Cod. en Réserve? 0126

Sélectionnez la quantité en introduisant avec le clavier numérique le nombre (par exemple 3).

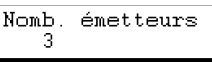

Appuyez à nouveau sur **Enter**). Le message suivant apparaîtra à l'écran :

Pousser émetteur 0001

Introduisez l'émetteur dans l'adaptateur de connexion d'émetteurs (voir fig.  $n^{\circ}$  9, page 6) et appuyez sur le bouton de l'émetteur ou bien introduisez la carte à puce dans le connecteur de cartes à puce (voir fig.  $n^{\circ}$  10, page 6) ou bien approchez la clé de l'Interface Clé de proximité.

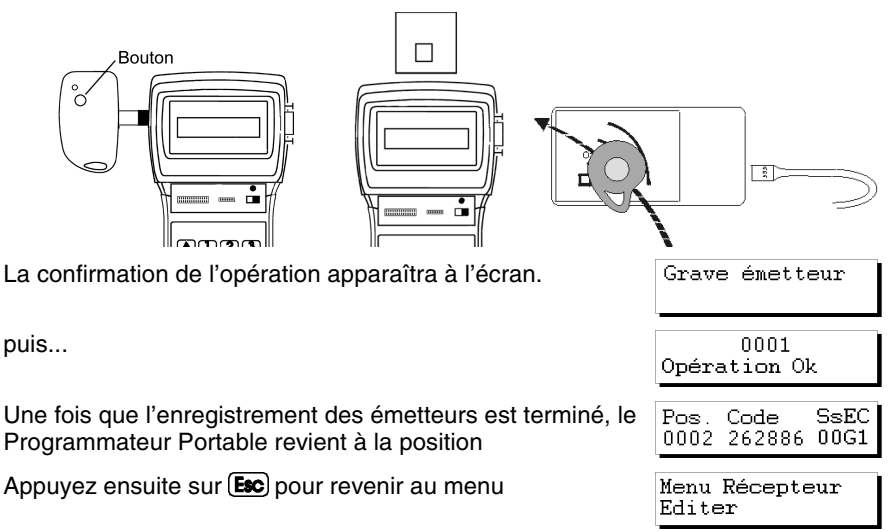

Souvenez-vous de bien graver à nouveau l'installation sur la carte de mémoire et dans la cartouche de mémoire, pour que les changements soient effectifs.

## **2.12 Changer le canal de l'installation**

Récupérez l'installation comme cela est indiqué au paragraphe 2.1 de ce chapitre.

Depuis le menu :

Appuyez sur **Enter**. L'installation apparaîtra sur l'écran.

Appuyez simultanément sur les touches  $\mathbb{C}\mathbb{M}$  et  $\mathbb{C}$ . Un message apparaîtra à l'écran vous demandant d'introduire le numéro de canal que vous souhaitez pour l'installation. Introduisez le numéro avec le clavier numérique. Appuyez sur **Enter**).

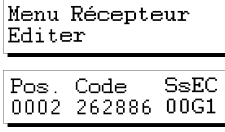

Canal?  $\mathbf{1}$ 

Le message suivant apparaît :

puis...

Vous reviendrez ensuite à l'écran :

Vous reviendrez ensuite à l'écran **Esc** pour revenir au menu :

Vous pouvez également changer le canal de chaque position en appuyant simultanément sur les touches  $\circledR$  et  $\bullet$ ou  $\mathbb{C}\mathbb{M}$  et  $\mathbb{V}$ , lorsque vous vous trouvez sur l'écran :

Menu Récepteur Editer 

0002 262886 00G1

 $SsEC$ 

Réalise operat.

Opération OK Pos. Code

Souvenez-vous de bien graver à nouveau l'installation sur la carte de mémoire et dans la cartouche de mémoire, pour que les changements soient effectifs.

### **NOTES**

## **3. Créer des installations**

- **3.1 Créer l'installation dans le Programmateur Portable et la stocker dans l'équipement récepteur** 
	- **3.1.1 Utiliser le code de l'émetteur / carte à puce / clé de proximité**
	- **3.1.2 Générer le code de l'émetteur dans le Programmateur Portable et le graver dans l'émetteur**
- **3.2 Créer l'installation dans l'appareil récepteur et la stocker dans le Programmateur Portable (Option recommandée)**

### **NOTES**

Tous les exemples contenus dans ce chapitre sont basés sur des émetteurs. Si vous souhaitez réaliser des installations avec des cartes à puce ou des clés de proximité, les points à suivre sont similaires.

## **3.1 Créer l'installation dans le Programmateur Portable et la stocker dans l'équipement récepteur**

Si nous souhaitons créer une installation dans le MANAGER+DCS pour l'introduire ensuite dans le récepteur, nous avons deux possibilités, appliquer le code qui est enregistré dans les émetteurs ou bien générer les codes dans le MANAGER+DCS et les graver dans les émetteurs.

Positionnez l'interrupteur d'alimentation sur ON (voir fig.  $n^{\circ}$  6, page 6). Vous entendrez un bip sonore long et le message suivant apparaîtra à l'écran.

Aussitôt après, le Programmateur Portable vous demandera de rentrer le mot de passe. Celui-ci est constitué de 6 chiffres; si on en introduit moins, le Programmateur Portable l'interprétera de façon erronée, c'est-à-dire que si votre mot de passe est le numéro 9, vous devrez rentrer *000009*. Le mot de passe préenregistré d'origine est toujours le *000000*.

Chaque fois que vous introduirez un chiffre du mot de passe, le symbole \* apparaîtra à l'écran et vous écouterez un bip sonore court.

Une fois que vous avez introduit le mot de passe de façon correcte, vous devrez le valider en appuyant sur la touche **Enter**. Si vous vous trompez, vous pourrez l'effacer, avant de valider, en appuyant sur la touche  $\mathbb C$ .

Si vous introduisez un mot de passe erroné, le message suivant apparaîtra à l'écran:

Une fois que vous aurez introduit correctement le mot de passe, le *Menu principal/Émetteur* apparaîtra à l'écran*.*

Aussi bien le menu principal que le reste des sous-menus sont de type rotatoire, ce qui signifie que vous pouvez accéder aux différentes options en appuyant sur les touches de direction  $\Box$  ou  $\nabla$ . Pour vous faciliter la recherche des options au sein de chaque menu, vous trouverez un croquis des menus dans le paragraphe Arbre de menus (pages 8 et 9).

Appuyez sur la touche  $\Box$  autant de fois qu'il sera nécessaire pour faire apparaître sur l'écran le type d'élément récepteur (Récepteur, Mini-Centrale ou Maxi-Centrale) que vous souhaitez utiliser dans l'installation.

### **3.1.1 Utiliser le code d'émetteur / carte à puce / clé de proximité**

Tous les émetteurs, les cartes à puce et les clés de proximité sont préenregistrés avec un code. Sur les émetteurs, il se trouve indiqué sur l'étiquette située sur la partie postérieure de l'émetteur et dans la notice contenue dans son emballage. Les cartes à puce sont aussi préenregistrées avec un code, mais celui-ci n'est écrit nulle part. Afin de pouvoir le visualiser, vous devrez utiliser la commande *Lire carte* du Programmateur Portable.

27

Accès protégé

Menu Principal Emetteur

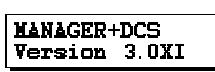

Mot.passe actuel \*\*\*\*\*\*

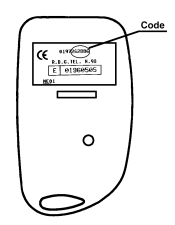

Afin de procéder à la création de l'installation, exécutez les étapes suivantes: déconnectez l'alimentation de l'appareil récepteur (Micro-Récepteur, Récepteur Monocanal, Carte récepteur pour armoires de commande, Mini-Centrale ou Maxi-Centrale) et enlevez la carte de mémoire correspondante (consultez le manuel de récepteur correspondant). Connectez au MANAGER+DCS sa cartouche de mémoire dans la rainure correspondante (voir fig.  $n^{\circ}$  3, page 6), l'adaptateur d'émetteurs 9, dans la rainure numéro 8 et la carte de mémoire dans la rainure numéro 4, s'il s'agit d'un récepteur ou d'une centrale Mini-C ou bien dans la 5 s'il s'agit d'une centrale Maxi-C.

#### • *Installation de Récepteur*

 Si le type d'élément récepteur que vous souhaitez utiliser est un Micro-Récepteur, un Récepteur Monocanal ou une Carte récepteur pour armoires de commande, vous devez sélectionner le menu *Récepteur* avec les touches  $\left(\blacksquare\right)$  ou  $\left(\blacktriangledown\right)$ .

Une fois qu'il est sélectionné, appuyez sur **Enter**) et il apparaîtra à l'écran*.*

Appuyez sur 1 ou 2 selon le type de mémoire que vous allez utiliser et immédiatement l'écran suivant apparaîtra

Appuyez de nouveau sur *Enter* et le message suivant apparaîtra à l'écran :

Appuyez simultanément sur les touches  $\mathbb{C}\mathbb{M}$  et  $\mathbb{C}\mathbb{S}$ . Le Programmateur Portable vous demandera combien d'émetteurs vous souhaitez introduire.

Sélectionnez la quantité en rentrant le nombre sur le clavier numérique (par exemple 3). Appuyez de nouveau sur Enter]. Le message suivant apparaîtra à l'écran :

Introduisez l'émetteur dans l'adaptateur de connexion d'émetteurs (voir fig. nº 9, page 6) et appuyez sur n'importe quel bouton de l'émetteur.

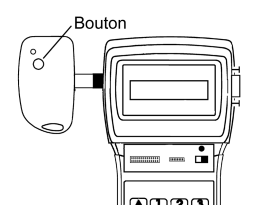

Menu Principal Récepteur

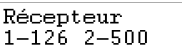

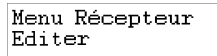

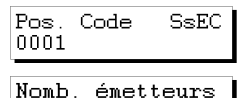

0000

La confirmation de l'opération apparaîtra à l'écran :

 $0001$ Opération Ok Code existant

Si vous introduisez deux fois le même émetteur, le message suivant apparaîtra :

Une fois que vous aurez introduit tous les émetteurs, l'écran vous montrera la position de chaque émetteur, le code, le numéro de substitut, l'état et le canal. En appuyant simultanément sur les touches **CM** et **(8)**, nous alternerons l'état entre *G* et *R*.

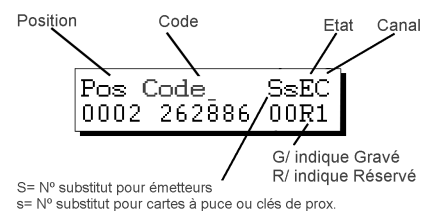

Nous vous recommandons de faire une réserve de codes dans la carte de mémoire du récepteur, afin de pouvoir travailler avec des émetteurs ou des cartes à puce, sans avoir à se déplacer à l'endroit où se trouve installé l'appareil récepteur. Pour plus d'informations, voir le chapitre Entretien des installations.

Si vous n'avez fait aucun changement, en appuyant sur (Esc), vous reviendrez au *Menu Récepteur/Éditer*.

Menu Récepteur Editer

Si vous avez fait un changement en appuyant sur la touche (Esc) le programmateur vous demandera si vous voulez graver la TM.

¿Graver TM?  $1.-0u1 2.-Non$ 

Si vous répondez "Oui", suivez les instructions qui apparaîtront sur l'écran correspondant à celles que vous avez ci-dessous.

Si vous répondez "Non", vous reviendrez au *Menu Récepteur/Éditer.*

Même si vous avez répondu "Non" à la question de savoir si vous vouliez graver la TM dans la mesure où vous n'aurez pas éteint le MANAGER+DCS vous pourrez sauvegarder l'installation dans la carte de mémoire du Récepteur et dans la cartouche de mémoire, car si vous ne faites pas cette opération, en éteignant le Programmateur portable, vous perdrez toute l'information.

Avec les touches  $\Box$  ou  $\nabla$  recherchez le menu : Appuyez sur **Enter** et vous verrez apparaître : Appuyez de nouveau sur *Enter* pour valider et vous verrez apparaître momentanément à l'écran : puis... Finalement vous reviendrez au menu :

Menu Récepteur Graver mém. TM

Graver?

Réalise operat.

Opération OK

Menu Récepteur Editer

Afin de conserver une copie de l'installation dans la cartouche de mémoire, localisez le menu suivant avec les touches  $\Box$ ou  $(\blacktriangledown)$  :

Appuyez sur **Enter** et vous verrez apparaître :

Sélectionnez, avec les touches  $\Box$  ou  $\nabla$ , le numéro de secteur où vous souhaitez garder l'installation. Si dans celui-ci, il existe déjà une installation gardée antérieurement, le Programmateur Portable vous l'indiquera à l'écran, avec l'abréviation *Rc* s'il s'agit d'une installation de récepteur, *Mn* s'il s'agit d'une Mini-Centrale et *Mx* s'il s'agit d'une Maxi-Centrale. Dans un secteur avec les sigles *Rc*, vous pourrez uniquement garder des installations de récepteur. Il en sera de même avec les sigles *Mn* et *Mx.*

Appuvez sur *Enter* pour avoir accès à l'écran qui vous permette de sélectionner le numéro d'installation où vous désirez stocker l'installation qui est en train d'être configurée. Ce numéro pourra être sélectionné avec les touches  $(\triangle)$  ou  $(\blacktriangledown)$ .

Si le numéro est déjà occupé, vous le verrez apparaître accompagné du symbole #. Dans ce cas vous devrez décider si vous souhaitez le remplacer en écrivant sur l'installation déjà enregistrée ou bien sélectionner un autre numéro.

Appuyez ensuite sur **Enter** et vous verrez apparaître momentanément à l'écran :

puis...

Finalement vous reviendrez automatiquement au *Menu Récepteur/Éditer*.

Vous devrez ensuite déconnecter l'alimentation du Programmateur Portable, extraire la carte de mémoire et la situer correctement dans le récepteur (souvenezvous que celui-ci doit être déconnecté du réseau électrique). L'Installation est terminée.

Il est très important de noter le numéro d'installation et le secteur de la cartouche de mémoire où vous l'avez stocké, de même que le numéro de position et le code de chaque émetteur, afin de pouvoir effectuer postérieurement un entretien efficace de l'installation.

### • *Installation de Mini-Centrale*

Si le type d'élément récepteur que vous souhaitez utiliser est une Mini-Centrale, vous devez sélectionner le menu *Mini-Centrale* avec les touches  $\blacksquare$  ou  $\blacksquare$ .

Une fois qu'il est sélectionné, appuyez sur **Enter**). Le *Menu Mini-C/Éditer* apparaîtra à l'écran*.*

Menu Principal Mini-Centrale

Menu Mini-C Editer

Menu Récepteur

Opération OK

Réalise operat.

Secteur 0 nn Instal.

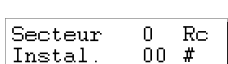

n. Secteur

Editer

N Secteur

Menu Récepteur Sauvegarder Inst Appuyez de nouveau sur **Enter** et le message suivant apparaîtra à l'écran :

Appuyez simultanément sur les touches  $\mathbb{C}\mathbb{M}$  et  $\mathbb{C}\mathbb{S}$ . Le Programmateur Portable vous demandera combien d'émetteurs vous souhaitez introduire.

Sélectionnez la quantité en rentrant le nombre sur le clavier numérique (par exemple 3). Appuyez de nouveau sur **Enter**. Le message suivant apparaîtra à l'écran :

Introduisez l'émetteur dans l'adaptateur de connexion d'émetteurs (voir fig.  $n^{\circ}$  9, page 6) et appuyez sur n'importe quel bouton de l'émetteur.

 $D_{\text{c}}$ 

La confirmation de l'opération apparaîtra à l'écran :

Si vous introduisez deux fois le même émetteur, le message suivant apparaîtra:

Pos Code

S= Nº substitut pour émetteurs

0002 262886

Une fois que vous aurez introduit tous les émetteurs, l'écran vous montrera la position de chaque émetteur, le code, le numéro de substitut, l'état et le canal. En appuyant simultanément sur les touches  $\boxed{\text{cm}}$  et  $\boxed{\text{8}}$  nous alternerons l'état entre *G* et *R*. Position Code

Etat

G/ indique Gravé R/ indique Réservé

SsEC

00R1

Canal

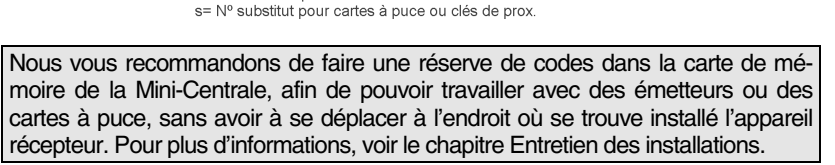

Si vous n'avez fait aucun changement, en appuyant sur (Esc), vous reviendrez au *Menu Mini-C/Éditer*.

Menu Mini-C Editer

Si vous avez fait un changement en appuyant sur la touche **[Esc**] le programmateur vous demandera si vous voulez graver la TM.

¿Graver TM?  $1.-0u$ i 2.-Non

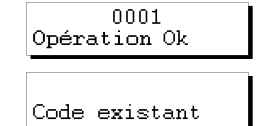

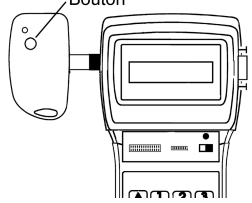

Pos. Code SsEC 0001

Nomb émetteurs nnnn

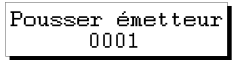

Si vous répondez "Oui" suivez les instructions qui apparaîtront sur l'écran correspondant à celles que vous avez ci-dessous.

Si vous répondez "Non", vous reviendrez au *Menu Mini-C/Éditer.*

Vous verrez apparaître à l'écran le message suivant :

Introduisez sur ce point le mot de passe que vous souhaitez et appuyez ensuite sur **Enter**. Il vous est demandé confirmation du mot de passe sur l'écran.

Pour faire le changement du mot de passe ou assigner un mot de passe, à tout moment alors que nous sommes en train de créer une installation, il faut suivre les étapes suivantes:

Appuyez simultanément sur **(Cm)** et (**T)** (Dans le *Menu Mini-C/Éditer*). Introduisez le nouveau mot de passe et appuyez sur Confirmez le mot de passe en l'introduisant de nouveau et en appuyant sur **Enter**.

Appuyez ensuite sur la touche (Esc) pour revenir au *Menu Mini-C/Éditer.*

Même si vous avez répondu "Non" à la question de savoir si vous vouliez graver la TM dans la mesure où vous n'aurez pas éteint le MANAGER+DCS vous pourrez sauvegarder l'installation dans la carte de mémoire du Récepteur et dans la cartouche de mémoire, car si vous ne faites pas cette opération, en éteignant le Programmateur portable, vous perdrez toute l'information.

Avec les touches  $\left(\blacksquare\right)$  ou  $\left(\blacktriangledown\right)$  recherchez le menu :

Appuyez sur **Enter**) et vous verrez apparaître :

Appuyez sur **Enter** et un message à l'écran vous demandera de rentrer le mot de passe de la carte de mémoire de la Mini-Centrale.

Introduisez le mot de passe sur le clavier et appuyez sur **Enter**. Sur l'écran, il apparaîtra un message vous indiquant le numéro de mot de passe préalablement sélectionné.

Si vous n'avez introduit aucun mot de passe, vous verrez apparaître à l'écran trois points d'interrogation et vous ne pourrez pas enregistrer la carte de mémoire tant que vous n'aurez pas introduit un mot de passe.

Vous verrez ensuite apparaître le message suivant

Si vous ne souhaitez pas changer le mot de passe appuyez sur  $(2)$  et le MANA-GER+DCS travaillera avec les données.

En revanche, si vous souhaitez le changer, appuyez sur . Les étapes suivantes apparaîtront à l'écran :

Répeter mot. pas

Menu Mini-C Editer

Mot de passe TM?

Mot passe actuel inst. XXX

Changer mot.pas?  $1-0u$ i  $2-Non$ 

Nouv. mot passe?

Menu Mini-C Graver mém. TM

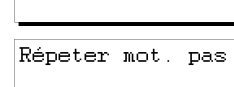

Nouv. mot passe?

Graver?

Répeter mot. pas

Introduisez de nouveau le mot de passe et appuyez sur **Enter**. Sur l'écran, il apparaîtra un message vous demandant de répéter le mot de passe.

Introduisez de nouveau le mot de passe et appuyez sur **Enter**. Le Programmateur vous demande si vous souhaitez graver le mot de passe.

Nous vous recommandons de noter le numéro de mot de passe dans un endroit sûr et jamais sur la propre Mini-Centrale.

Appuyez sur **Enter** 

puis...

Finalement vous reviendrez au menu :

Afin de conserver une copie de l'installation dans la cartouche de mémoire, localisez le menu suivant avec les touches  $\blacksquare$  ou  $\blacksquare$ :

Appuyez sur **Enter** et vous verrez apparaître :

Sélectionnez, avec les touches  $\Box$  ou  $\nabla$ , le numéro de secteur où vous souhaitez garder l'installation. Si dans celui-ci, il existe déjà une installation gardée antérieurement, le Programmateur Portable vous l'indiquera à l'écran, avec l'abréviation *Rc* s'il s'agit d'une installation de récepteur, *Mn* s'il s'agit d'une Mini-Centrale et *Mx* s'il s'agit d'une Maxi-Centrale.

Appuyez sur *Enter*) pour avoir accès à l'écran qui vous permette de sélectionner le numéro d'installation où vous désirez stocker l'installation qui est en train d'être configurée. Ce numéro pourra être sélectionné avec les touches  $\Delta$  ou  $\nabla$ .

Si le numéro est déjà occupé vous le verrez apparaître accompagné du symbole #. Dans ce cas vous devrez décider si vous souhaitez le remplacer en écrivant sur l'installation déjà enregistrée ou bien sélectionner un autre numéro.

Appuyez ensuite sur **Enter** et vous verrez apparaître momentanément à l'écran :

puis...

Finalement vous reviendrez automatiquement au *Menu Mini-C/Éditer.*

Vous devrez ensuite déconnecter l'alimentation du Programmateur Portable, extraire la carte de mémoire et la situer correctement dans le récepteur (souvenezvous que celui-ci doit être déconnecté du réseau électrique). L'Installation est terminée.

33

Secteur 0. Instal. nn.

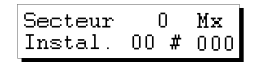

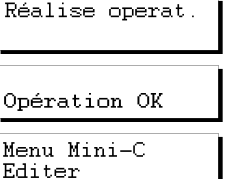

 $\Omega$ 

N. Secteur Secteur

Réalise operat.

Opération OK

Menu Mini-C

Editer

Menu Mini-C Sauvegarde inst

Graver?

Il est très important de noter le numéro d'installation et le secteur de la cartouche de mémoire où vous l'avez stocké, de même que le numéro de position et le code de chaque émetteur, afin de pouvoir effectuer postérieurement un entretien efficace de l'installation.

### • *Installation de Maxi-Centrale*

Si le type d'élément récepteur que vous souhaitez utiliser est une Maxi-Centrale, vous devez sélectionner le menu *Maxi-Centrale* avec les touches  $\bigcap_{n=1}^{\infty}$  ou  $\nabla$ .

Une fois qu'il est sélectionné, appuyez sur **Enter**. Le menu *Maxi-Cent/Éditer* apparaîtra à l'écran*.*

Appuyez de nouveau sur **Enter** et le message suivant apparaîtra à l'écran :

Appuyez simultanément sur les touches  $\mathbb{C}\mathbb{M}$  et  $\mathbb{C}\mathbb{S}$ . Le Programmateur Portable vous demandera combien d'émetteurs vous souhaitez introduire.

Sélectionnez la quantité en rentrant le nombre sur le clavier numérique (par exemple 3). Appuyez de nouveau sur **Enter**). Le message suivant apparaîtra à l'écran :

Introduisez l'émetteur dans l'adaptateur de connexion d'émetteurs (voir fig.  $n^{\circ}$  9, page 6) et appuyez sur n'importe quel bouton de l'émetteur.

La confirmation de l'opération apparaîtra à l'écran :

Si vous introduisez deux fois le même émetteur, le message suivant apparaîtra :

Une fois que vous aurez introduit tous les émetteurs, l'écran vous montrera la position de chaque émetteur, le code, le numéro de substitut, l'état et le canal. En appuyant simultanément sur les touches **Cm**) et **8** nous alternerons l'état entre *G* et *R*.

Menu Maxi-Cent.

Menu Principal Maxi-Centrale

Pos. Code 0001

Nomb, émetteurs nnnn

Pousser émetteur 0001

Opération Ok

Code existant

Editer  $S<sub>SEC</sub>$ 

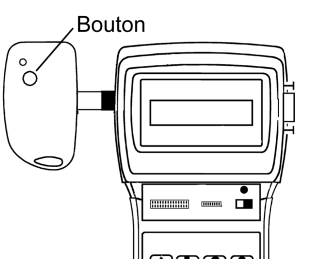

0001

Nous vous recommandons de faire une réserve de codes dans la carte de mémoire de la Mini-Centrale, afin de pouvoir travailler avec des émetteurs ou des cartes à puce, sans avoir à se déplacer à l'endroit où se trouve installé l'appareil récepteur. Pour plus d'informations, voir le chapitre Entretien des installations.

Si vous n'avez fait aucun changement, en appuyant sur (Esc), vous reviendrez au *Menu Maxi-C/Éditer*.

Si vous avez fait un changement en appuyant sur la touche (Esc) le programmateur vous demandera si vous voulez graver la TM.

Si vous répondez "Oui" suivez les instructions qui apparaîtront sur l'écran correspondant à celles qui se trouvent ci-dessous.

Si vous répondez "Non", vous reviendrez au *Menu Maxi-C/Éditer.*

Le message suivant apparaîtra à l'écran :

Introduisez sur ce point le mot de passe que vous souhaitez et appuyez ensuite sur **Enter**. Il vous est demandé confirmation du mot de passe à l'écran.

Pour faire le changement du mot de passe ou assigner un mot de passe, à tout moment alors que nous sommes en train de créer une installation, il faut suivre les étapes suivantes:

Appuyez simultanément sur **Cm**) et **(1)** (Dans le Menu *Maxi-Cent./Éditer*). ). Introduisez le nouveau mot de passe et appuyez sur **Enter**). Confirmez le mot de passe en l'introduisant de nouveau et en appuyant sur **Enter**).

Appuyez ensuite sur la touche **[Esc**] pour revenir au *Menu Maxi-Cent./Éditer.*

Même si vous avez répondu "Non" à la question de savoir si vous vouliez graver la TM dans la mesure où vous n'aurez pas éteint le MANAGER+DCS vous pourrez sauvegarder l'installation dans la carte de mémoire du Récepteur et dans la cartouche de mémoire, car si vous ne faites pas cette opération, en éteignant le Programmateur portable, vous perdrez toute l'information.

35

Avec les touches  $\Box$  ou  $\nabla$  recherchez le menu :

Ces quatre digits indiquent les zones actives. Code Position activé Etat Canal Pòs i ÷. Ε. С. ÷. C nnnsi 227953 R 1 G indique gravé R indique réservé

> Menu Maxi-Cent. Editer

> > ¿Graver TM?  $1 - 0u1 2 - Non$

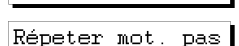

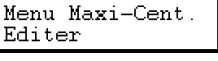

Menu Maxi-Cent. Graver mém. TM

Nouv. mot passe?

Appuyez sur **Enter** et vous verrez apparaître :

Appuyez sur *Enter*) et un message à l'écran vous demandera de rentrer le mot de passe de la carte de mémoire de la Maxi-Centrale.

Introduisez le mot de passe sur le clavier et appuyez sur **Enter**). Sur l'écran, il apparaîtra un message vous indiquant le numéro de mot de passe préalablement sélectionné.

Si vous n'avez introduit aucun mot de passe, vous verrez apparaître à l'écran quatre points d'interrogation et vous ne pourrez pas graver la carte de mémoire tant que vous n'aurez pas introduit un mot de passe.

Vous verrez ensuite apparaître le message suivant

Si vous ne souhaitez pas changer le mot de passe appuyez sur  $\mathbf{\Omega}$  et le MANA-GER+DCS travaillera avec les données.

En revanche, si vous souhaitez le changer, appuyez sur . Les étapes suivantes apparaîtront à l'écran :

Introduisez le nouveau mot de passe et appuyez sur **Enter**. Sur l'écran, il apparaîtra un message vous demandant de répéter le mot de passe.

Introduisez de nouveau le mot de passe et appuyez sur **Enter**. Le Programmateur vous demande si vous souhaitez graver le mot de passe.

Nous vous recommandons de noter le numéro de mot de passe dans un endroit sûr et jamais sur la propre Maxi-Centrale.

Appuyez sur **Enter** 

puis...

Finalement vous reviendrez au menu :

Afin de conserver une copie de l'installation dans la cartouche de mémoire, localisez le menu suivant avec les touches  $\Box$ ou  $(\blacktriangledown)$  :

Appuyez sur **Enter** et vous verrez apparaître :

Sélectionnez, avec les touches  $\Box$  ou  $\nabla$ , le numéro de secteur où vous souhaitez garder l'installation. Si dans celui-ci, il existe déjà une installation gardée antérieurement, le Programmateur Portable vous l'indiquera à l'écran, avec l'abréviation *Rc* s'il s'agit d'une installation de récepteur, *Mn* s'il s'agit d'une Mini-Centrale et *Mx* s'il s'agit d'une Maxi-Centrale.

Graver?

Mot de passe TM?

Mot.passe actuel inst. XXXX

Changer mot.pas? 1-Oui 2-Non

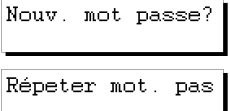

Graver?

Réalise operat.

Opération OK

Menu Maxi-Cent. Editer

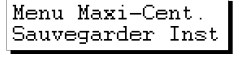

n.

N. Secteur Secteur

Appuyez sur **Enter** pour avoir accès à l'écran qui vous permette de sélectionner le numéro d'installation où vous désirez stocker l'installation qui est en train d'être configurée. Ce numéro pourra être sélectionné avec les touches  $(\blacktriangle)$  ou  $(\blacktriangledown)$ .

Si le numéro est déjà occupé vous le verrez apparaître accompagné du symbole #. Dans ce cas vous devrez décider si vous souhaitez le remplacer en écrivant sur l'installation déjà enregistrée ou bien sélectionner un autre numéro.

Appuyez ensuite sur **Enter** et vous verrez apparaître momentanément à l'écran :

puis...

Finalement vous reviendrez automatiquement au *Menu Maxi-Cent./Éditer*

Vous devrez ensuite déconnecter l'alimentation du Programmateur Portable, extraire la carte de mémoire et la situer correctement dans le récepteur (souvenezvous que celui- ci doit être déconnecté du réseau électrique). L'instalation est terminée.

Il est très important de noter le numéro d'installation et le secteur de la cartouche de mémoire où vous l'avez stocké, de même que le numéro de position et le code de chaque émetteur, afin de pouvoir effectuer postérieurement un entretien efficace de l'installation.

### **3.1.2 Générer le code de l'émetteur dans le Programmateur Portable et le graver dans l'émetteur**

### • *Installation de Récepteur, Mini-Centrale ou Maxi-Centrale*

Vous devrez toujours sélectionner le menu correspondant à l'élément récepteur utilisé.

Si le type d'élément récepteur que vous souhaitez utiliser est, par exemple, un Micro-Récepteur, un Récepteur Monocanal ou une carte récepteur pour armoires de commande, vous devez sélectionner le menu *Récepteur*.

Appuyez sur 1 ou 2 selon le type de mémoire que vous allez utiliser. Après l'avoir sélectionné, appuyez sur *enter*. Il

Appuyez de nouveau sur **Enter** et le message suivant appa-

Appuyez sur **Enter**. Sur l'écran, il apparaîtra

apparaîtra sur l'écran le menu *Récepteur.*

raîtra à l'écran :

Récepteur

Menu Récepteur Editer

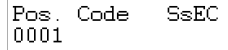

### Menu Principal Récepteur

 $1 - 126$  2-500

Réalise operat. Opération OK

Menu Maxi-Cent.

Secteur 0. Instal. 00

Secteur  $\mathsf{n}$ Mx Instal.  $00 * 000$ 

Editer

Puis...

Appuyez simultanément sur les touches  $\mathbb{C}\mathbb{M}$  et  $\mathbb{O}$ . Le Programmateur Portable vous demandera combien de codes vous souhaitez réserver et comment vous voulez qu'ils soient réservés, de façon séquentielle ou de façon aléatoire.

Si vous appuyez sur  $\left( 2\right)$ , immédiatement il vous sera demandé combien de codes vous voulez réserver. Introduisez la quantité sur le clavier numérique et appuyez sur **Enter** 

Si vous souhaitez réaliser une installation de Mini-Centrale ou de Maxi-Centrale, voir le paragraphe "Codes de réserve" du chapitre 6 (Fonctions générales).

Il vous sera ensuite demandé quel canal sera utilisé.

Position

Sélectionnez-le sur le clavier numérique. Appuyez sur Enter et vous verrez apparaître momentanément

Maintenant l'écran nous montre la position de chaque émetteur, le code, le numéro de substitut, l'état et le canal. En appuyant simultanément sur les touches Cm et **8** nous alternerons entre *G* et *R.*.

> Etat Canal

SsÉĆ

nnei G/ indique Gravé R/ indique Réservé

Code

Pos Code

0002 262886

s= N° substitut pour cartes à puce ou clés de prox.

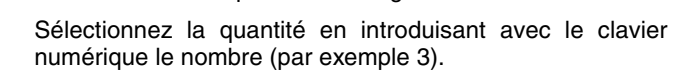

numéros de code que vous avez générés.

Vous devez ensuite appuyer simultanément sur les touches  $(\overline{c}\overline{m})$  et  $(\overline{4})$  pour enregistrer dans les émetteurs les

S= Nº substitut nour émetteurs

Appuyez à nouveau sur **Enter**. Le message suivant apparaîtra à l'écran :

Introduisez l'émetteur dans l'adaptateur de connexion d'émetteurs (voir fig. nº 9, page 6) et appuyez sur n'importe quel bouton de l'émetteur.

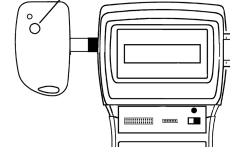

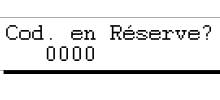

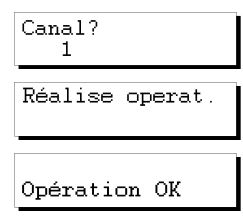

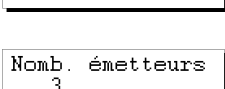

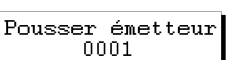

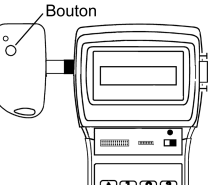

Nomb. émetteurs nnnn

Cod. en Réserve?  $1 - S$ éa.  $2 - A1 \neq a t$ .

39

Grave émetteur

0001 Opération Ok

La confirmation de l'opération apparaîtra à l'écran :

puis...

Une fois que l'enregistrement des émetteurs est terminé, le Programmateur Portable revient à la position :

Appuyez ensuite sur (Esc) pour revenir au *Menu Récepteur/Éditer*.

Maintenant vous devrez sauvegarder l'installation dans la carte de mémoire du récepteur et dans la cartouche de mémoire puisque, si vous n'effectuez pas cette opération, vous perdrez toute l'information quand vous éteindrez le Programmateur Portable.

Avec les touches  $(\blacktriangle)$  ou  $(\blacktriangledown)$  recherchez le menu :

Appuyez sur **Enter** et vous verrez apparaître :

Si l'installation est d'une Mini-Centrale ou d'une Maxi-Centrale, il vous sera demandé de rentrer le mot de passe de la carte de mémoire.

Souvenez-vous de changer, si vous le souhaitez, le mot de passe par défaut. Voir le paragraphe "Changer le mot de passe d'une installation, créé avec le MANAGER+DCS, de Mini-Centrale ou Maxi-Centrale" du Chapitre 5.

Introduisez le mot de passe avec le clavier et appuyez sur

**Enter**) A l'écran, il apparaîtra un message avec le mot de passe.

Nous vous recommandons de noter le numéro de mot de passe dans un endroit sûr et jamais sur la propre Mini-Centrale.

Appuyez sur **Enter** et vous verrez apparaître momentanément à l'écran :

puis...

Finalement vous reviendrez au menu :

Afin de conserver une copie de l'installation dans la cartouche de mémoire, localisez le menu suivant avec les touches  $(\blacktriangle)$  ou  $(\blacktriangledown)$  :

Appuyez sur **Enter** et vous verrez apparaître :

N. Secteur

Secteur  $\Omega$ 

Menu Récepteur Editer

Pos. Code **SsEC** 0002 262886 00G1

Menu Récepteur Sauvegarder Inst

Mot de passe TM?

Réalise operat.

Opération OK Menu Récepteur

Editer

Menu Récepteur Graver mém. TM

Graver?

Mot de passe TM?

Sélectionnez, avec les touches  $\bigcap$  ou  $\bigtriangledown$ , le numéro de secteur où vous souhaitez garder l'installation. Si dans celui-ci il existe déjà une installation gardée antérieurement, le Programmateur Portable vous l'indiquera à l'écran, avec l'abréviation *Rc* s'il s'agit d'une installation de récepteur, *Mn* s'il s'agit d'une Mini-Centrale et *Mx* s'il s'agit d'une Maxi-Centrale.

Appuvez sur *Enter* pour avoir accès à l'écran qui vous permettra de sélectionner le numéro d'installation où vous désirez stocker l'installation qui est en train d'être configurée. Ce numéro pourra être sélectionné avec les touches  $\Box$  ou  $\nabla$ .

Si le numéro est déjà occupé, vous le verrez apparaître accompagné du symbole #. Dans ce cas vous devrez décider si vous souhaitez le remplacer en écrivant sur l'installation déjà enregistrée ou bien sélectionner un autre numéro.

Appuyez ensuite **Enter** sur et vous verrez apparaître momentanément à l'écran les messages :

puis...

vous reviendrez automatiquement à :

Vous devrez ensuite déconnecter l'alimentation du Programmateur Portable, extraire la carte de mémoire et la situer correctement dans le récepteur (souvenez-vous que celuici doit être déconnecté du réseau électrique). L'instalation est terminée.

Il est très important de noter le numéro d'installation et le secteur de la cartouche de mémoire où vous l'avez stocké, de même que le numéro de position et le code de chaque émetteur, afin de pouvoir effectuer postérieurement un entretien efficace de l'installation.

## **3.2 Créer l'installation dans l'appareil récepteur et la stocker dans le Programmateur Portable (Option recommandée)**

Pour créer une installation dans l'appareil récepteur, vous devrez suivre les instructions qui sont jointes à chaque modèle.

Une fois terminée la programmation dans l'appareil récepteur, déconnectez celui-ci du réseau puis enlevez la carte de mémoire correspondante.

Introduisez la carte de mémoire dans le connecteur correspondant (voir fig.  $n^{\circ}$  4 et 5, page 6) du Programmateur Portable.

Positionnez l'interrupteur d'alimentation sur ON (voir fig.  $n^{\circ}$  6, page 6). Vous entendrez un bip sonore long et le message suivant apparaîtra à l'écran.

**MANAGER+DCS** Version 3.0XI

Aussitôt après, le Programmateur Portable vous demandera de rentrer le mot de passe. Celui-ci est constitué de 6 chiffres; si vous en introduisez moins, le Pro-

Secteur n. Ō0 Instal

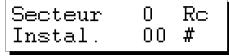

Réalise operat.

Opération OK

Menú Principal Emisor

Mot passe actuell \*\*\*\*\*\*

grammateur Portable l'interprétera de façon erronée, c'est-à-dire que si votre mot de passe est le numéro 9, vous devrez rentrer *000009*. Le mot de passe préenregistré d'origine est toujours le *000000.* 

Chaque fois que vous introduirez un chiffre du mot de passe, le symbole \* apparaîtra à l'écran et vous entendrez un bip sonore court.

Une fois que le mot de passe est introduit correctement, vous devrez le valider en appuyant sur la touche *Enter*). Si vous vous trompez vous pourrez l'effacer, avant de valider, en appuyant sur la touche  $\mathbb C$ .

Si vous introduisez un mot de passe erroné, le message suivant apparaîtra à l'écran :

Une fois que vous aurez introduit correctement le mot de passe, le *Menu principal/Émetteur* apparaîtra à l'écran.

Menu Principal Emetteur

Accès protégé

Aussi bien le menu principal que le reste de sous-menus sont de type rotatoire, ce qui signifie que vous pouvez accéder aux différentes options en appuyant sur les touches de direction  $\left(\blacksquare\right)$  ou  $\left(\blacktriangledown\right)$ .

Pour vous faciliter la recherche des options au sein de chaque menu, vous trouverez un croquis des menus dans le paragraphe Arbre de Menus (pages 8 et 9).

Appuyez sur la touche  $\Box$  autant de fois que cela sera nécessaire pour faire apparaître à l'écran le type d'élément récepteur (Récepteur, Mini-Centrale ou Maxi-Centrale) que vous souhaitez utiliser dans l'installation.

### • *Installation de Récepteur*

 Si le type d'élément récepteur que vous souhaitez utiliser est un Micro-Récepteur, un Récepteur Monocanal ou une carte récepteur pour armoires de commande, vous devez sélectionner le menu *Récepteur.*

Appuyez sur **Enter**. Sur l'écran, il apparaîtra

Appuyez sur 1 ou 2 selon le type de mémoire que vous allez utiliser. Après l'avoir sélectionné, appuyez sur Enten. Le *Menu Récepteur/Éditer .*apparaîtra sur l'écran.

Avec les touches  $\left(\blacksquare\right)$  ou  $\blacktriangledown$  recherchez le menu :

Appuyez sur **Enter** et vous verrez apparaître...

Finalement vous reviendrez au menu :

Menu Principal Récepteur

Récepteur  $1 - 126$  2-500

Menu Récepteur Editer

Menu Récepteur Lire mémoire TM

Opération OK

Menu Récepteur Editer

Nous vous recommandons de faire une réserve de codes dans la carte de mémoire du récepteur, afin de pouvoir travailler avec des émetteurs ou des cartes à puce, sans avoir à se déplacer à l'endroit où se trouve installé l'appareil récepteur. Pour plus d'informations, voir le chapitre Entretien des installations.

Afin de conserver une copie de l'installation dans la cartouche de mémoire, localisez le Menu suivant avec les touches  $ou$   $\nabla$  :

Appuyez sur **Enter** et vous verrez apparaître...

Sélectionnez, avec les touches  $\Box$  ou  $\nabla$ , le numéro de secteur où vous souhaitez garder l'installation. Si dans celui-ci, il existe déjà une installation gardée antérieurement, le Programmateur Portable vous l'indiquera à l'écran, avec l'abréviation *Rc* s'il s'agit d'une installation de récepteur, *Mn* s'il s'agit d'une Mini-Centrale et *Mx* s'il s'agit d'une Maxi-Centrale.

Appuyez sur **Enter** pour avoir accès à l'écran qui vous permettra de sélectionner le numéro d'installation où vous désirez stocker l'installation qui est en train d'être configurée. Ce numéro pourra être sélectionné avec les touches  $(\triangle)$  ou  $(\blacktriangledown)$ .

Si le numéro est déjà occupé vous le verrez apparaître accompagné du symbole #. Dans ce cas vous devrez décider si vous souhaitez le remplacer en écrivant sur l'installation déjà enregistrée ou bien sélectionner un autre numéro.

Appuyez ensuite sur **Enter** et vous verrez apparaître momentanément à l'écran :

puis...

vous reviendrez automatiquement au *Menu Récepteur/Éditer.*

Vous devrez ensuite déconnecter l'alimentation du Programmateur Portable, extraire la carte de mémoire et la situer correctement dans le récepteur (souvenezvous que celui-ci doit être déconnecté du réseau électrique). L'instalation est terminée.

Il est très important de noter le numéro d'installation et le secteur de la cartouche de mémoire où vous l'avez stocké, de même que le numéro de position et le code de chaque émetteur, afin de pouvoir effectuer postérieurement un entretien efficace de l'installation.

### • *Installation de Mini-Centrale*

Si le type d'élément récepteur que vous souhaitez utiliser est une Mini-Centrale, vous devez sélectionner le Menu *Mini-Centrale*.

Menu Principal Mini-Centrale

Menu Récepteur Editer

Opération OK

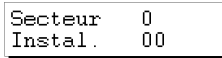

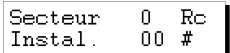

Réalise operat.

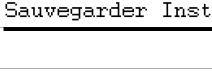

Menu Récepteur

N. Secteur Secteur

Menú Mini-C Editer

Menu Mini-C

Une fois qu'il est sélectionné, appuyez sur. Le menu *Mini-C/Éditer* apparaîtra à l'écran*.*

Avec les touches  $(\blacksquare)$  ou  $(\blacktriangledown)$  localisez le menu :

Appuyez sur *etter* et un message à l'écran vous demandera de rentrer le mot de passe de la carte de mémoire de la Mini-Centrale.

Introduisez le mot de passe avec le clavier et appuyez sur Enter). Le message suivant apparaîtra sur l'écran:

Finalement vous reviendrez au menu :

Nous vous recommandons de faire une réserve de codes dans la carte de mémoire de la Mini-Centrale, afin de pouvoir travailler avec des émetteurs ou des cartes à puce, sans avoir à se déplacer à l'endroit où se trouve installé l'appareil récepteur. Pour plus d'informations, voir le chapitre Entretien des installations.

Afin de conserver une copie de l'installation dans la cartouche de mémoire, localisez le menu suivant avec les touches  $\blacksquare$  ou  $\blacksquare$ :

Appuyez sur **Enter** et vous verrez apparaître...

Sélectionnez, avec les touches  $\Box$  ou  $\nabla$ , le numéro de secteur où vous souhaitez garder l'installation. Si dans celui-ci, il existe déjà une installation gardée antérieurement, le Programmateur Portable vous l'indiquera à l'écran, avec l'abréviation *Rc* s'il s'agit d'une installation de récepteur, *Mn* s'il s'agit d'une Mini-Centrale et *Mx* s'il s'agit d'une Maxi-Centrale.

Appuyez sur **Enter** pour avoir accès à l'écran qui vous permettra de sélectionner le numéro d'installation où vous désirez stocker l'installation qui est en train d'être configurée. Ce numéro pourra être sélectionné avec les touches  $(\triangle)$  ou  $(\blacktriangledown)$ .

Si le numéro est déjà occupé vous le verrez apparaître accompagné du symbole #. Dans ce cas vous devrez décider si vous souhaitez le remplacer en écrivant sur l'installation déjà enregistrée ou bien sélectionner un autre numéro.

Appuyez ensuite sur **Enter** et vous verrez apparaître momentanément à l'écran :

puis...

et vous reviendrez automatiquement à

43 Déconnectez l'alimentation du Programmateur Portable, retirez la carte de mémoire et introduisez-la correctement dans le récepteur (souvenez-vous que celui-ci doit

Secteur  $\Omega$ Instal. 00

Secteur 0. Mn  $00#$ Instal.

Opération OK Menú Mini-C

Editer

Sauvegarde inst N. Secteur Secteur  $\Omega$ 

Menu Mini-C

Lire mémoire TM Mot de passe TM?

Opération OK

Menú Mini-C Editer

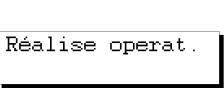

être déconnecté du réseau électrique). L'instalation est terminée.

Il est très important de noter le numéro d'installation et le secteur de la cartouche de mémoire où vous l'avez stocké, de même que le numéro de position et le code de chaque émetteur, afin de pouvoir effectuer postérieurement un entretien efficace de l'installation.

### • *Installation de Maxi-Centrale*

Si le type d'élément récepteur que vous souhaitez utiliser est une Maxi-Centrale, vous devez sélectionner le *Menu Maxi-Centrale.*

Une fois qu'il est sélectionné, appuyez sur **Enter**). Le menu *Maxi-C/Éditer* apparaîtra à l'écran*.*

Avec les touches  $\Box$  ou  $\nabla$  recherchez le menu :

Appuyez sur *Enter* et un message à l'écran vous demandera de rentrer le mot de passe de la carte de mémoire de la Maxi-Centrale.

Introduisez le mot de passe avec le clavier et appuyez sur **Enter** Le message suivant apparaîtra sur l'écran:

Finalement vous reviendrez au menu :

Nous vous recommandons de faire une réserve de codes dans la carte de mémoire de la Mini-Centrale, afin de pouvoir travailler avec des émetteurs ou des cartes à puce, sans avoir à se déplacer à l'endroit où se trouve installé l'appareil récepteur. Pour plus d'informations, voir le chapitre Entretien des installations.

Afin de conserver une copie de l'installation dans la cartouche de mémoire, localisez le menu suivant avec les touches  $\left(\blacksquare\right)$  ou  $\left(\blacktriangledown\right)$ :

Appuyez sur **Enter** et vous verrez apparaître

Sélectionnez, avec les touches  $\Box$  ou  $\nabla$ , le numéro de secteur où vous souhaitez garder l'installation. Si dans celui-ci, il existe déjà une installation gardée antérieurement, le Programmateur Portable vous l'indiquera à l'écran, avec l'abréviation *Rc* s'il s'agit d'une installation de récepteur, *Mn* s'il s'agit d'une Mini-Centrale et *Mx* s'il s'agit d'une Maxi-Centrale.

Appuyez sur **Enter** pour avoir accès à l'écran qui vous permette de sélectionner le numéro d'installation où vous désirez stocker l'installation qui est en train d'être configurée. Ce numéro pourra être sélectionné avec les touches  $(\triangle)$ ou  $(\blacktriangledown)$ .

Secteur 0.  $0<sub>0</sub>$ Instal.

Menu Principal Maxi-Centrale

Menu Maxi-Cent Editer

Menu Maxi-Cent Lire mémoire TM

Mot de passe TM?

Opération OK

Menu Maxi-Cent. Editer

Menu Maxi-Cent. Sauvegarder Inst

Secteur

n.

 $N_{-}$ 

Secteur

Si le numéro est déjà occupé, vous le verrez apparaître accompagné du symbole #. Dans ce cas, vous devrez décider si vous souhaitez le remplacer en écrivant sur l'installation déjà enregistrée ou bien sélectionner un autre numéro.

Appuyez ensuite sur **Enter** et vous verrez apparaître momen-

Secteur  $\mathsf{n}$ Mx. Instal.  $00 - #$ 

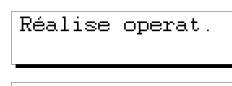

Menu Maxi-Cent.

Opération OK

Editer

Vous reviendrez automatiquement à

tanément à l'écran :

puis...

Vous devrez ensuite déconnecter l'alimentation du Programmateur Portable, extraire la carte de mémoire et la situer correctement dans le récepteur (souvenez-vous que celui-ci doit être déconnecté du réseau électrique). L'instalation est terminée.

Il est très important de noter le numéro d'installation et le secteur de la cartouche de mémoire où vous l'avez stocké, de même que le numéro de position et le code de chaque émetteur, afin de pouvoir effectuer postérieurement un entretien efficace de l'installation.

**NOTES** 

## **4. Connexion à un PC**

## **4.1 Logiciel de connexion**

- **4.1.1 Conditions requises pour le PC**
- **4.2 Schéma de connexion**

### **NOTES**

Le Programmateur Portable MANAGER+DCS peut être connecté à des ordinateurs IBM/PC ou compatibles, à l'aide d'un câble série DB9/DB25 (Mâle-Femelle) RS-232 pour connexion à PC.

## **4.1 Logiciel de connexion**

L'ensemble des logiciels qui permettent de gérer les données du MANAGER+DCS depuis le PC se nomme SOFTMAN. Si vous souhaitez disposer de ce programme, vous devez le demander à votre distributeur habituel.

### **4.1.1 Conditions requises pour le PC**

- □ Ordinateur PC Pentium 133 MHz.
- □ Mémoire RAM 16 Mb.
- $\Box$  10 Mb disponibles sur disque dur.
- □ Port série RS232 libre.
- □ Carte graphique VGA (recommandable 800 x 600).
- q Lecteur de CD-ROM.
- □ Imprimante (très recommandable).

## **4.2 Schéma de connexion**

Introduisez l'extrémité large (25 pins) du câble RS-232 dans le port série de votre ordinateur et l'extrémité étroite (9 pins) dans le connecteur pour PC du Programmateur Portable MANAGER+DCS (voir fig. n<sup>o</sup> 11, page 6).

Connectez le MANAGER+DCS et introduisez le mot de passe (souvenez-vous que d'origine, c'est le 000000 ). Appuyez ensuite simultanément sur les touches  $\mathbb{C}\mathbb{H}$  et  $\mathbb{C}$  et le Programmateur Portable MANAGER+DCS sera immédiatement connecté à votre PC.

- **5. Fonctions générales**
- **5.1 Observations**
- **5.2 Menu Lire Émetteur**
- **5.3 Menu Lire Carte**
- **5.4 Menu Lire Clé**
- **5.5 Menu Graver Émetteur**
- **5.6 Menu Graver Carte**
- **5.7 Menu Graver Clé**
- **5.8 Menu Copier Émetteur**
- **5.9 Menu Substitution Émetteur**
- **5.10 Menu Substitution Carte**
- **5.11 Menu Substitution Clé**
- **5.12 Fonctions directes pour lire ou graver un émetteur ou une carte à puce**
- **5.13 Créer une installation de Récepteur, Mini-C ou Maxi-C**
- **5.14 Lire la carte de mémoire de l'installation**
- **5.15 Graver la carte de mémoire de l'installation**
- **5.16 Sauvegarder l'installation dans la carte de mémoire**
- **5.17 Récupérer l'installation depuis la carte de mémoire**
- **5.18 Changer le type de carte de mémoire**
- **5.19 Protéger l'accès à mémoire**
- **5.20 Graver la carte de mémoire en format nouveau/ancien**
- **5.21 Insérer PIN d'installation**
- **5.22 Effacer l'installation de la cartouche de mémoire**
- **5.23 Effacer la cartouche de mémoire**
- **5.24 Changer le mot de passe d'accès au MANAGER+DCS**
- **5.25 Changer de langue**
- **5.26 Sauvegarder la configuration**

### **NOTES**

## **5.1 Observations**

Pour réaliser les fonctions indiquées avec une astérisque (\*), dans le cas d'émetteurs vous devrez utiliser l'adaptateur de connexion à émetteur (voir fig. nº 9, page 6) prévu à cet effet dans le Connecteur (voir fig. nº 8, page 6). Dans le cas des cartes à puce, il est nécessaire d'utiliser la rainure de connexion aux cartes à puce (voir fig. nº 10, page 6), en introduisant la carte de façon à ce que la puce soit dirigée vers vous (façade de la carte) et dans la partie inférieure de celle-ci, de façon à ce qu'elle puisse toucher les contacts situés dans la bouche du connecteur, comme cela est précisé dans la figure suivante. Dans le cas des clés de proximité (voir figure page 7) utiliser l'interface prévu à cet effet.

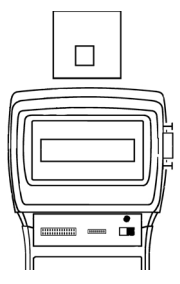

## **5.2 Menu Lire Émetteur(\*)**

Il permet de lire le code contenu dans un émetteur.

On y accède avec le *Menu Principal/Émetteur/Lire émetteur.*

Une fois sélectionné, appuyez sur **Enter** et vous verrez apparaître à l'écran *Menu émetteur/Lire émetteur.*

Une fois sélectionné, appuyez sur **Enter** et vous verrez apparaître à l'écran *Pousser émetteur.*

Une fois arrivé sur ce point, il faut connecter l'émetteur et appuyer sur son bouton.

## **5.3 Menu Lire Carte**

Il permet de lire le code contenu dans une carte à puce.

On y accède par le *Menu Principal/Carte à puce/Lire carte.*

Une fois sélectionné, appuyez sur **Enter** et vous verrez apparaître à l'écran le menu *Lire carte.*

Appuyez sur  $\epsilon$ med et vous verrez apparaître à l'écran le me- Insérer carte p. nu *Insérer carte p.*

Une fois arrivé sur ce point, il faut introduire la carte à puce.

Menu Principal Carte à puce

Menu carte puce Lire carte

Menu Principal Emetteur

Menu émetteur Lire émetteur

## **5.4 Menu Lire Clé**

Avec les touches (A) ou  $\left(\overline{\blacktriangledown}\right)$  sélectionnez le *Menu Principal/Clé de Proximité*. Appuyez sur **Enter** 

Le message suivant s'affichera sur l'écran

Appuyez sur **Enter**). Le Programmateur portable demandera d'approcher la clé de l'interface. Ne pas oublier qu'elle doit être approchée de la zone sérigraphiée et à une distance inférieure à 4 cm.

Dès que l'interface a réalisé une lecture correcte, un signal sonore court se fera entendre, indiquant la validité de l'opération de lecture. Le code et le canal de la clé apparaîtront sur l'écran.

## **5.5 Menu Graver Émetteur(\*)**

Il permet graver un émetteur avec le code que l'utilisateur a préalablement introduit par le clavier.

On y accède par le *Menu Principal/Émetteur/Graver émetteur.*

Une fois sélectionné, appuyez sur **Enter** et vous verrez apparaître à l'écran le menu *Graver émetteur.*

Introduisez le code désiré (six chiffres).

Une fois sélectionné, appuyez sur **Enter** et vous verrez apparaître à l'écran le menu *Pousser émetteur.*

Arrivé sur ce point, il faut connecter l'émetteur et appuyer sur son bouton.

## **5.6 Menu Graver Carte**

Il permet graver une carte à puce avec le code que l'utilisateur a préalablement introduit par le clavier.

On y accède par le *Menu Principal/Carte à puce/Graver carte.*

Une fois sélectionné, appuyez sur **Enter** et vous verrez apparaître à l'écran le menu *Graver carte.*

Introduisez le code désiré (six chiffres).

Une fois sélectionné, appuyez sur **enter** et vous verrez ap-Insérer carte p. paraître à l'écran le menu *Insérer carte p.*

Arrivé sur ce point, il faut introduire la carte à puce.

Clé de Proximité Menu Clé Prox Lire Clé

Menu Principal

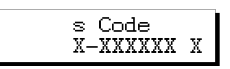

Menu Principal Carte à puce

Menu carte puce Graver carte

Taper code 000000

Taper code nnnnnn

Menu Principal Emetteur

Menu émetteur Graver émetteur

## **5.7 Menu Graver Clé**

Avec les touches (A) ou  $\left(\overline{\blacktriangledown}\right)$  sélectionnez le *Menu Princi-*Menu Principal *pal/Clé de Proximité.* Appuyez sur **Enter** Le message suivant s'affichera sur l'écran Lire Clé Avec les touches  $\Omega$  ou  $\nabla$  sélectionnez le menu **Graver Clé** Appuyez sur la touche *Enter*. Un message demandera le code. Taner code Introduisez le code correspondant, au moyen du clavier numénnnnn rique. Appuyer à nouveau sur **Enter** pour valider le code. Un message demandera le canal. Introduisez le numéro Canal? du canal et validez-le en appuyant sur **Enter**  $\mathbf{1}$ Le Programmateur portable demandera alors d'approcher la clé de l'Interface. Ne pas oublier de l'approcher de la zone sérigraphiée et à une distance inférieure à 4 cm. Dès que l'Interface a enregistré correctement les données, un Grave Clé signal sonore se fera entendre indiquant la validité de l'opération

d'enregistrement. Le message suivant s'affichera sur l'écran puis la confirmation

Le Programmateur Portable MANAGER+DCS reviendra au menu

## **5.8 Menu Copier Émetteur (\*)**

visuelle de l'opération.

Fonction recommandée uniquement pour copier le code d'un émetteur en panne sur un autre neuf.

On y accède par le *Menu Principal/Émetteur/Copier Émetteur.*

Une fois sélectionné, appuyez sur **enter** et vous verrez apparaître à l'écran le menu *Copier émetteur.*

Appuyez sur **Enter**. Connectez l'émetteur que vous souhaitez copier et appuyez sur n'importe lequel de ses boutons.

Appuyez sur *Enter*. Connectez le nouvel émetteur (sur lequel on désire copier le code) et appuyer.

## **5.9 Menu Substitution Émetteur**

Cette fonction permet d'annuler un émetteur perdu ou volé en profitant du même code sans avoir à se déplacer à l'installation pour annuler le code perdu dans le récepteur. C'est-à-dire qu'il est créé un "substitut" d'un nouvel émetteur, en modifiant son code et le

55

## Clé de Proximité

Menu Clé Prox

Menu Clé Prox

**Approcher clé** 

Opération OK

Menu Clé Prox Lire Clé

Menu Principal Emetteur

Menu émetteur Copier émetteur

Pousser émetteur

"Numéro de Substitution". Ce "Numéro de Substitution" va de "0" à "7" (0 est la première commande fournie d'origine et 7 le dernier "substitut" avant d'enregistrer le code comme périmé dans l'installation). Un substitut supérieur, en émettant son code au récepteur, annule le précédent et s'actualise automatiquement.

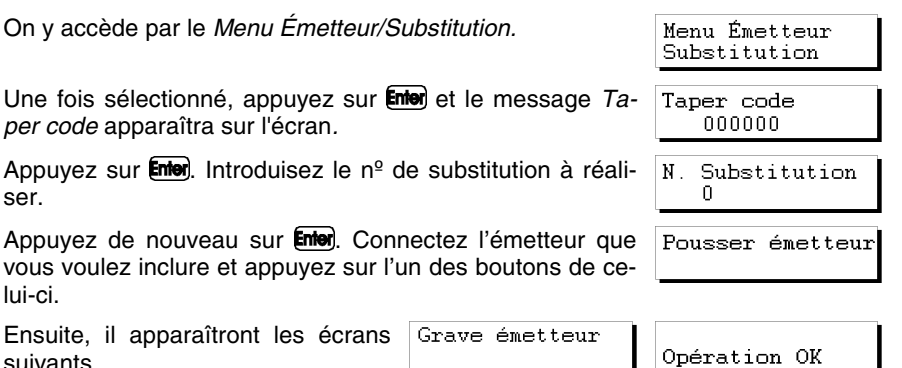

### **Remarque importante sur la substitution**

Pour mieux profiter des numéros de substitution, il est conseillé d'avoir un contrôle de ceux-ci, ce qui sera possible avec la carte jointe. Si au moment de donner un nouveau substitut, il est donné un numéro supérieur (par exemple 4 au lieu du 3), on perd une possibilité de changement. Si au contraire, on remet à l'utilisateur un numéro de substitution égal ou plus petit que le précédent, celui-ci ne fonctionnera pas.

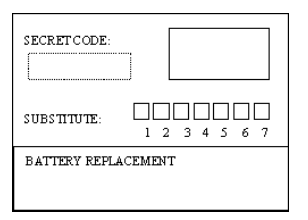

Quand nous sommes en train d'éditer une installation de Récepteur, de Mini-C ou de Maxi-C, pour pouvoir réaliser la fonction de substitution, nous devrons nous situer dans la position à modifier et appuyer sur la touche **Entero**. Suivre ensuite les instructions du paragraphe 5.9, 5.10 ou 5.11 selon s'il s'agit d'émetteurs, de cartes à puce ou de clés de proximité.

## **5.10 Menu Substitution Carte**

Cette fonction permet d'annuler une carte à puce perdue ou volée en profitant du même code sans avoir à se déplacer à l'installation pour annuler le code perdu dans le récepteur. C'est-à-dire qu'il est créé un "substitut" d'une carte à puce, en modifiant son code et le "Numéro de Substitution". Ce "Numéro de Substitution" va de "0" à "3", ainsi à partir de la carte d'origine, il n'est possible de faire que 3 substitutions de plus. Un substitut supérieur, en émettant son code au récepteur, annule le précédent et s'actualise automatiquement.

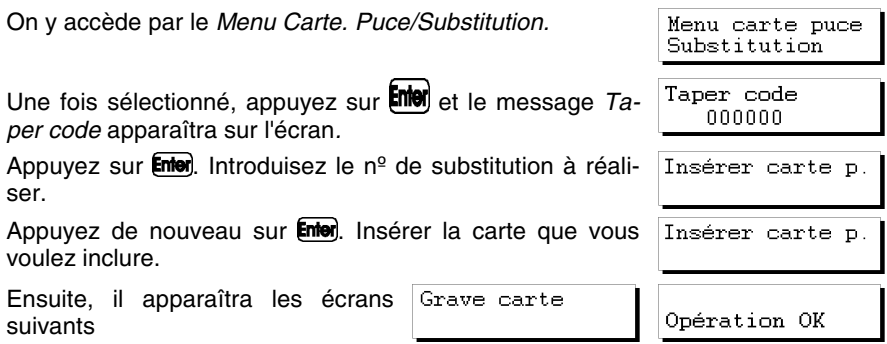

## **5.11 Menu Substitution Clé**

Cette fonction permet d'annuler une clé de proximité perdue ou volée en profitant du même code sans avoir à se déplacer à l'installation pour annuler le code perdu dans le récepteur. C'est-à-dire qu'il est créé un "substitut" d'une clé de proximité, en modifiant son code et le "Numéro de Substitution". Ce "Numéro de Substitution" va de "0" à "3", ainsi à partir de la clé d'origine, il n'est possible de faire que 3 substitutions de plus. Un substitut supérieur, en émettant son code au récepteur, annule le précédent et s'actualise automatiquement.

On y accède par le *Menu Clé Prox./Substitution.*

Une fois sélectionné, appuyez sur **Enter** et le message *Taper code* apparaîtra sur l'écran*.*

Appuyez sur  $\epsilon$  interdition. Introduisez le n<sup>o</sup> de substitution à réaliser.

Appuyez de nouveau sur **Enter**. Maintenant il vous demande le canal. Introduisez le numéro du canal et validez en appuyant sur la touche **Enter** 

Ensuite, le Programmateur portable vous demandera d'approcher la clé de l'interface. N'oubliez pas de l'approcher de la zone sérigraphiée et à une distance inférieure à 4 cm.

Quand l'interface aura réalisé un enregistrement correct, un signal sonore court vous indiquera la validité de l'opération d'enregistrement. Sur l'écran, il apparaîtra le message suivant

Ensuite, il apparaîtra sur l'écran la confirmation de l'opération

Menu Clé Prox Substitution

Taper code 000000

N. Substitution

 $Canal?$  $\mathbf{1}$ 

Approcher clé

Grave Clé

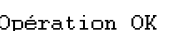

## **5.12 Fonctions directes pour lire ou graver un émetteur, une carte à puce ou une clé de proximité (\*)**

Elles permettent de lire ou de graver un émetteur, une carte à puce ou une clé de proximité rapidement et sans avoir à rentrer dans un menu.

### **5.12.1 Lire émetteur**

Appuyez simultanément sur  $\mathbb{C}\mathbb{H}$  et  $\mathbb{S}$ . Appuyez sur n'importe quel bouton de l'émetteur. Sur l'écran le code de l'émetteur apparaîtra. Pour sortir, appuyez sur **Enter** 

### **5.12.2 Lire carte à puce**

Appuyez simultanément sur  $\mathbb{C}\mathbb{H}$  et  $\mathbb{C}$ . Introduisez la carte. Sur l'écran le code de la carte apparaîtra. Pour sortir, appuyez sur **Enter**.

### **5.12.3 Lire clé de proximité**

Appuyez simultanément sur  $\boxed{\text{CH}} + \boxed{\text{O}}$  et suivre les instructions qui s'afficheront sur l'écran du MANAGER+DCS.

### **5.12.4 Graver émetteur**

Appuyez simultanément sur  $\mathbb{C}\mathbb{H}$  et  $\mathbb{A}$ . Introduisez le code désiré. Appuyez sur **Enter**). Appuyez sur n'importe quel bouton de l'émetteur.

### **5.12.5 Graver carte à puce**

Appuyez simultanément sur Cm) et **(7)**. Introduisez le code. Appuyez sur Enter). Introduisez la carte.

### **5.12.6 Graver clé de proximité**

Appuyez simultanément sur  $\mathbb{C} \mathbb{H}$ +  $\mathbb{Z}$  et suivre les instructions qui s'afficheront sur l'écran du MANAGER+DCS.

## **5.13 Créer une installation de Récepteur, Mini-C ou Maxi-C**

On y accède par le :

*Menu Principal/Récepteur, Menu Principal/Mini-Centrale ou Principal/Maxi-Centrale*.

Il permet de créer ou de modifier une installation dans la mémoire du MANA-GER+DCS. Sur l'écran, les concepts suivants s'affichent:

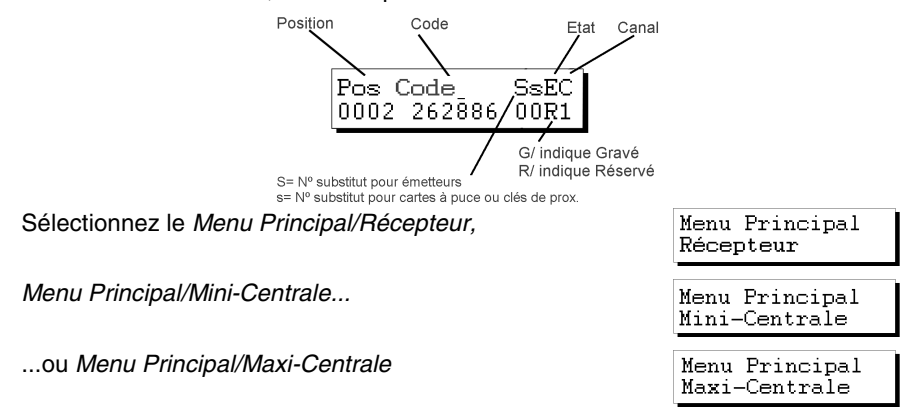

Appuyez sur **Enter**, Sélectionnez *Éditer* 

Appuyez sur *Enter* et vous verrez apparaître à l'écran :

**5.13.1 Modifier code** 

Cela permet de modifier un code d'une installation existante.

Positionnez-vous sur la position souhaitée et appuyez sur **Enter**, Introduisez le nouveau code (numéro de six chiffres, toujours inférieur à 524286). Appuyez sur *Enter.* 

### **5.13.2 Créer un nouveau code**

Cela permet d'introduire un nouveau code dans une installation.

S'il s'agit d'un récepteur, appuyez simultanément sur  $\overline{\text{Cml}}$  et Enles, Introduisez le code de six chiffres et appuyez sur **Enter**. Sil s'agit d'une Mini-Centrale ou d'une Maxi-Centrale, positionnez-vous sur une position vide et appuyez uniquement sur **Enter**.

### **5.13.3 Effacer un code**

Cela permet d'effacer un code individuel dans une installation.

Positionnez-vous à la position désirée. Appuyez sur  $(C)$ 

La position est devenue vide.

### **5.13.4 Changer le mot de passe d'une installation, créé dans le MANAGER+DCS, de Mini-Centrale ou Maxi-Centrale**

Pour procéder au changement du mot de passe, il faut suivre les étapes suivantes :

Appuyez simultanément sur  $\mathbb{C}\mathbb{H}$  et  $\boxed{\phantom{a}}$ . Introduisez le nouveau mot de passe et appuyez sur Enter). Confirmez le mot de passe en l'introduisant de nouveau et appuyez sur Enter).

### **5.13.5 Aller à position**

Cela permet d'aller directement à la position souhaitée.

Appuyez simultanément sur  $\mathbb{C}\mathbb{M}$  et  $\mathbb{C}\mathbb{J}$ . Introduisez directement le numéro qui correspond à la position souhaitée. Appuyez sur **Enter**.

### **5.13.6 Graver "n" émetteurs/Graver "n" cartes/Graver "n" cles**

Cela permet de graver les codes d'une installation de *n* émetteurs, *n* cartes à puce ou *n* clés. Toutes les positions gravées prennent automatiquement l'état **G** (gravé).

Positionnez-vous sur la position à partir de laquelle vous souhaitez graver les émetteurs, les cartes à puce ou les clés de proximité.

S'il s'agit d'émetteurs...

Appuyez simultanément sur  $\mathbb{C}\mathbb{M}$  et  $\mathbb{A}$  pour graver des émetteurs.

Connectez successivement les émetteurs que vous voulez graver et appuyez sur

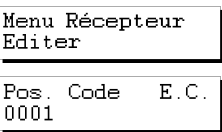

n'importe lequel des boutons de ceux-ci. Appuyez sur **Enter** une fois terminés les processus de connexion et de simple pulsation de bouton.

S'il s'agit de cartes à puce ou clés de proximité...

Appuyez simultanément sur  $\mathbb{C}\mathbb{H}$  et  $\mathbb{Z}$  pour graver des cartes à puce ou clés de proximité.

Sélectionnez 1 ou 2 selon s'il s'agit de cartes ou de clés. Introduisez le nombre de cartes à puce ou de clés de proximité que vous souhaitez lire et appuyez sur **Enter**.

Introduisez successivement les cartes ou les clés qui doivent être lues et appuyez sur **Enter** après avoir introduit chacune d'entre elles.

### **5.13.7 Lire "n" émetteurs/Lire "n" cartes à puce/Lire "n" clés**

Cela permet de lire les codes de *n* émetteurs, de *n* cartes ou de *n* clés et de les intégrer à une installation.

Toutes les positions lues prennent automatiquement l'état **G** (gravé).

Positionnez-vous sur une position libre à partir de laquelle vous souhaitez lire les émetteurs, les cartes ou les clés (uniquement s'il s'agit de Mini-Centrale ou de Maxi-Centrale).

S'il s'agit d'émetteurs...

Pour lire des émetteurs, appuyez simultanément sur  $\mathbb{C}\mathbb{M}$  et  $\mathbb{C}\mathbb{S}$ .

Introduisez le nombre d'émetteurs que vous souhaitez lire et appuyez sur **Enter**.

Connectez successivement les émetteurs qui doivent être lus et appuyez pour chacun d'entre eux sur le bouton qui correspond au canal avec lequel vous souhaitez travailler.

S'il s'agit de cartes à puce ou clés de proximité...

Pour lire des cartes à puce, appuyez simultanément sur  $\mathbb{C}\mathbb{M}$  et  $\mathbb{C}\mathbb{C}$ .

Sélectionnez 1 ou 2 selon s'il s'agit de cartes ou de clés. Introduisez le nombre de cartes à puce ou clés de proximité que vous souhaitez lire et appuyez sur **Enter**.

Introduisez successivement les cartes ou clés qui doivent être lues et appuyez sur **Enter** après avoir introduit chacune d'entre elles.

### **5.13.8 Changer d'état**

Cela permet de changer manuellement l'état d'une position.

Positionnez-vous sur la position désirée.

Appuyez simultanément sur  $\binom{m}{n}$  et  $\binom{8}{n}$ . Elle passera automatiquement à l'état contraire.

### **5.13.9 Nouvelle installation**

Efface toute l'installation contenue dans la mémoire du MANAGER+DCS et en crée une nouvelle.

Depuis n'importe quelle position de l'installation, appuyez simultanément sur Cm et  $\left( \overline{9}\right)$ . Confirmez votre action en appuyant sur **Enter**.

### **5.13.10 Codes de réserve**

Cela permet de graver des codes de réserve dans une installation.

Toutes les positions apparaîtront automatiquement dans l'état de **R** (réservé).

Positionnez-vous sur une position libre (uniquement s'il s'agit d'une Mini-C ou d'une Maxi-C). Appuyez simultanément sur  $\overline{\text{Cm}}$  et  $\overline{\text{O}}$ .

Choisissez si vous voulez des codes séquentiels ou bien aléatoires

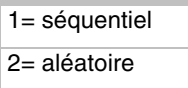

Appuyez sur **Enter**). Introduisez le nombre de codes de réserve que vous désirez générer. Appuyez de nouveau sur **Enter**).

Si vous avez choisi des codes séquentiels, le MANAGER+DCS vous demandera d'introduire un code initial de (6 chiffres). Appuyez ensuite sur **Enter**.

Uniquement dans le cas de fonctionnement de l'équipement en mode monocanal, introduisez le numéro de canal que vous souhaitez graver, appuyez sur Enter.

S'il s'agit d'une Maxi-C, le MANAGER+DCS demandera la sélection du mode zonal. Si vous souhaitez qu'il en soit ainsi, introduisez les canaux communs qui sont utilisés par les positions que nous générons et appuyez sur **Enter**). Si vous ne souhaitez pas travailler en mode zonal, appuyez directement sur **Enter**,

### **5.13.11 Changer de canal**

Cela permet de changer le canal affecté individuellement seulement à une position ou à toute une installation.

### • *Pour changer le canal individuellement à une position*

Positionnez-vous à la position souhaitée. Appuyez simultanément sur  $\overline{\mathbb{C}\mathbb{M}}$  et  $\blacktriangle$  ou  $\blacktriangledown$ jusqu'à se retrouver positionné sur le numéro de canal souhaité. Appuyez sur **Enter**).

#### • *Pour changer le canal à toute une installation*

A partir de n'importe quelle position, appuyez simultanément sur  $\mathbb{C}\mathbb{N}$  et  $\mathbb{C}$ . Introduisez le canal souhaité et appuyez sur Enter.

### **5.13.12 Configurer les codes en mode zonal**

(Uniquement depuis le menu Maxi-Centrale)

Cela permet de modifier individuellement pour chaque position les canaux affectés en mode zonal.

Positionnez-vous sur la position désirée. Appuyez simultanément sur les touches  $\mathbb{C}\mathbb{M}$  et  $(2)$ .

Sélectionnez ou annulez, avec le clavier numérique, les canaux affectés en mode zonal en introduisant le canal correspondant et appuyez sur **Enter**.

La présentation à l'écran, dans ces cas-là, sera la suivante :

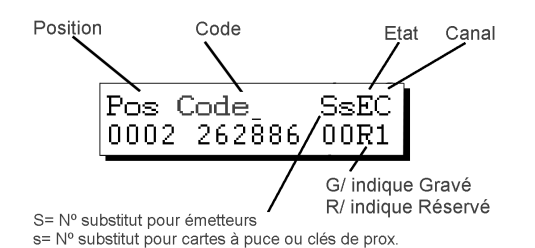

## **5.14 Lire la carte de mémoire de l'installation**

On y accède par le :

*Menu Principal/Récepteur,*

*Menu Principal/Mini-Centrale...*

...ou *Menu Principal/Maxi-Centrale*

Il permet de transférer le contenu d'une carte de mémoire de récepteur, de Mini-Centrale ou de Maxi-Centrale dans la mémoire du MANAGER+DCS.

Sélectionnez le *Menu Principal/Récepteur*,

*Menu Principal/Mini-Centrale...*

...ou *Menu Principal/Maxi-Centrale*

Appuyez sur **Enter**). Sélectionnez Lire mémoire TM

Appuyez sur **Enter**). Dans le cas de Mini-C ou de Maxi-C, introduisez le mot de passe de la carte de mémoire et appuyez sur **Enter**).

Pour travailler sur l'installation récupérée, sélectionnez *Éditer*. Appuyez sur **Enter**).

## **5.15 Graver la carte de mémoire de l'installation**

Dans le menu *Éditer* d'une installation de Récepteur, de Mini-Centrale ou Maxi-Centrale, appuyez sur  $(\triangle)$  ou  $(\blacktriangledown)$ et sélectionnez *Graver mém. TM*. Appuyez sur **Enter**).

Confirmez votre action en appuyant à nouveau sur **Enter**). S'il s'agit d'une Mini-C ou d'une Maxi-C, il vous sera demandé de rentrer le mot de passe de la carte de mémoire. Une fois celui-ci introduit et après avoir appuyé sur **Enter**), le nouveau mot de passe apparaîtra à l'écran. Lorsque cela se produira, il faut appuyer sur **Enter** à nouveau pour le confirmer.

Menu Principal Récepteur

Menu Principal Mini-Centrale

Menu Principal Maxi-Centrale

Menu Principal Récepteur Menu Principal Mini-Centrale Menu Principal

Maxi-Centrale

Menu Récepteur Lire mémoire TM

Menu Récepteur Editer

Menu Récepteur Graver mém. TM

### **5.16 Sauvegarder l'installation dans la cartouche de mémoire**

Cela permet de transférer une installation de récepteur, de Mini-C ou de Maxi-C de la mémoire du MANAGER+DCS vers la cartouche.

La capacité de la cartouche se divise en sept secteurs (de zéro à six). Dans chaque secteur, il ne peut exister que des installations de même type. La première installation qui est gravée sur chaque secteur détermine le type d'installation qui pourra être ultérieurement gravé sur la cartouche. Le nombre maximum d'installations gravées varie en fonction du type :

32 installations de récepteurs de 126 codes

8 installations de récepteurs de 500 codes

16 installations de Mini-C

2 installations de Maxi-C

Les sigles

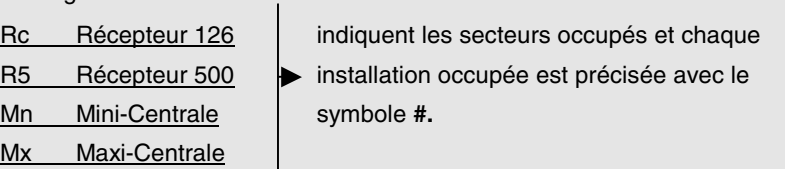

Depuis le menu *Éditer* d'une installation de Récepteur, de Mini-C ou de Maxi-C, appuyez sur  $Esc$ .

Menu Récepteur Editer

Sélectionnez Sauvegarder Inst. Appuyez sur Enter.

Menu Récepteur Sauvegarder Inst

Sélectionnez le numéro de secteur où vous voulez graver votre installation et appuyez sur **Enter**l.

Sélectionnez ensuite le numéro de l'installation et appuyez de nouveau sur **Enter**.

## **5.17 Récupérer l'installation de la cartouche de mémoire**

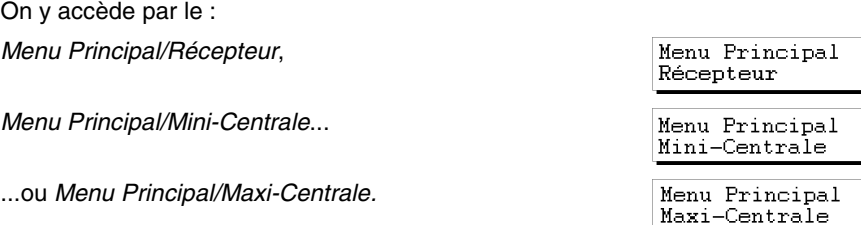

Il permet de récupérer une installation de Récepteur, de Mini-Centrale ou de Maxi-Centrale de la cartouche vers la mémoire du MANAGER+DCS.

Sélectionnez le *Menu Principal/Récepteur*,

*Menu Principal/Mini-Centrale*...

...ou *Menu Principal/Maxi-Centrale*. Et appuyez sur **Enter**).

Sélectionnez *Récupérer Inst*. et appuyez sur **Enter**.

Sélectionnez le numéro de secteur où se trouve située l'installation. Appuyez sur **Enter** 

Sélectionnez maintenant le numéro de l'installation. Appuyez sur **Enter**).

Sélectionnez *Éditer* et appuyez sur **Enter** pour rentrer dans l'installation récupérée.

## **5.18 Changer le type de carte de mémoire**

On y accède par le :

*Menu Principal/Mini-Centrale*...

...ou *Menu Principal/Maxi-Centrale*

Cela permet de transférer le contenu de la mémoire d'un équipement de moindre capacité de codes à la mémoire d'un plus grand. Par exemple, cela nous permet de transférer le contenu d'un Récepteur vers une Mini-C ou d'une Mini-C vers une Maxi-C.

Exemple:

Pour développer le processus à suivre, nous supposerons que l'équipement initial est un récepteur et le final une Mini-C.

Connectez la carte de mémoire de l'équipement que vous désirez agrandir (Récepteur) dans le connecteur de cartes de mémoire (voir fig. nº4, page 6).

Sélectionnez le menu de l'équipement vers lequel vous souhaitez transférer le contenu de l'équipement précédent (dans notre cas, une Mini-C: *Menu Mini-C*).

Sélectionnez *Changer type TM* et appuyez sur **Enter**.

Sélectionnez *Éditer* et appuyez sur **Enter** pour rentrer dans l'installation nouvellement agrandie.

## **5.19 Protéger l'accès à mémoire**

Cela permet de bloquer sur les récepteurs 126 ou 500 la programmation par radio des émetteurs

Menu Principal Récepteur

Menu Principal Mini-Centrale

Menu Principal Maxi-Centrale

Menu Récepteur Récupérer Inst.

Menu Récepteur

Editer

Menu Principal Mini-Centrale

Menu Principal Maxi-Centrale

Menu Mini-C Changer type TM

Menú Mini-C Editer

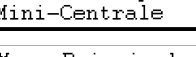

On y accède par le *Menu Principal/Récepteur.*

Appuyez sur *Enter*) sur l'écran, il apparaîtra le message suivant

Sélectionnez le type de récepteur et appuyez de nouveau sur *Enter*). Sur l'écran, il apparaîtra :

Appuyez simultanément sur les touches  $\mathbb{C}\mathbb{M}$  et  $\mathbb{Z}$ . Sur l'écran, il apparaîtra l'option pour bloquer la programmation par radio. Si vous appuyez sur  $\Box$  vous la bloquerez et si vous appuyez sur  $\left( 2\right)$  vous la débloquerez

Menu Principal Récepteur

Récepteur 1–126 2–508

Menu Récepteur Editer

Bloguer Prog.  $1 - 0u$ i  $2 - \bar{N}$ on

## **5.20 Graver la carte de mémoire en format nouveau/ancien**

On y accède par :

le *Menu Principal/Récepteur, Menu Principal/Mini-Centrale ou Menu Principal/Maxi-Centrale*.

Cela permet de graver toute carte de mémoire en format nouveau ou ancien. Si le MANAGER+DCS détecte une TM nouvelle, il l'enregistrera en format nouveau, et s'il détecte une TM ancienne, il l'enregistrera en format ancien.

Si le MANAGER+DCS détecte que c'est une carte de mé- Graver mém. Th moire reconvertie automatiquement avec un récepteur, alors il demandera :

1-Anc.2-Nouvelle

Vous pouvez aussi réaliser cette fonction avec les touches  $\mathbb{C}\mathbb{M}$  et  $\mathcal{P}$  dans le menu de Récepteur, Mini-Centrale et Maxi-Centrale.

## **5.21 Insérer PIN d'installation**

Le PIN d'installation est un numéro de 4 chiffres qui est inséré, par le programmateur portable, dans le premier émetteur qui est enregistré dans le récepteur ou directement dans votre carte de mémoire. À partir de là, le récepteur reconnaîtra ce "PIN" dans tout émetteur dans lequel il a également été inséré. Celui-ci sera émis en appuyant sur le bouton de la partie arrière de l'émetteur correspondant, et automatiquement, le récepteur le programmera dans sa mémoire en l'indiquant par un bip sonore très long.

### **5.21.1 Insérer PIN d'installation dans une TM126 ou TM500**

Insérez la TM dans le MANAGER+DCS et sélectionnez le *Menu Principal/Récepteur.*

Appuyez sur *Enter* sur l'écran, il apparaîtra le message suivant

Sélectionnez le type de récepteur et appuyez de nouveau **Enter**). Sur l'écran, il apparaîtra :

Menu Principal Récepteur

Récepteur  $1 - 126$  2-500

Menu Récepteur Editer

MANAGER+DCS 3.0X I

sur Enter

Si la TM introduite est ancienne, il apparaîtra le message suivant :

En appuyant sur la touche  $\Box$  il apparaîtra sur l'écran

Introduisez le PIN et appuyez de nouveau sur **Enter**. Sur l'écran, il apparaîtra :

En appuyant sur la touche  $\mathbf{2}$  vous reviendrez à l'écran précédent, car avec un format ancien, on n'a pas pu introduire de PIN.

Si la TM introduite est nouvelle, il apparaîtra le message suivant :

Introduisez le PIN et appuyez de nouveau sur **Enter**. Sur l'écran, il apparaîtra :

### **5.21.2 Insérer PIN d'installation dans émetteurs**

On y accède par le *Menu Émetteur/Ajouter PIN inst.*

En appuyant sur la touche **[me]** il apparaîtra sur l'écran

Introduisez le PIN et appuyez de nouveau sur **Enter**. Sur l'écran, il apparaîtra :

Appuyez sur un des boutons de l'Émetteur et ensuite, il apparaîtra sur l'écran la confirmation de l'opération.

## **5.22 Effacer l'installation de la cartouche de mémoire**

On y accède par le *Menu Principal/Cartouche.*

Cela permet d'effacer une installation déterminée dans la cartouche.

Sélectionnez *Cartouche* et appuyez sur **Enter**.

Sélectionnez *Effacer instal*. et appuyez sur *Enter.* 

Maintenant sélectionnez le numéro du secteur où se trouve située l'installation que vous souhaitez effacer. Appuyez sur **Enter**.

Récepteur Insérer PIN

Actualiser TM  $1 - 0ui$  $2 -$ Non

Taper Nouv.PIN \*\*\*\*

Opération OK

Menu Récepteur Insérer PIN

Taper Nouv PIN  $****$ 

Opération OK

Menu Émetteur Insérer PIN inst

Taper Nouv PIN \*\*\*\*

Pousser émetteur

Opération OK

Menu Principal Cartouche

Menu Principal Cartouche

Menu Cartouche Effacer instal. Sélectionnez maintenant le numéro qui correspond à l'installation que vous voulez effacer. Appuyer sur  $\mathbb C$ .

Confirmez votre action en appuyant sur la touche **Enter** à nouveau.

## **5.23 Effacer la cartouche de mémoire**

On y accède par le *Menu Principal/Cartouche*

Menu Principal Cartouche

Effacer?

EFFACE COMPLÈTEMENT LE CONTENU DE LA CARTOUCHE

Sélectionnez *Cartouche* et appuyez sur **Enter**.

Sélectionnez *Effacer Cartouche.* et appuyez sur **Enter**.

Confirmez votre action en appuyant sur la touche  $\epsilon$ nter) à nouveau.

## **5.24 Changer le mot de passe d'accès au MANAGER+DCS**

On y accède par le *Menu Principal/Configuration.*

Cela permet de substituer le mot de passe d'accès au MANAGER+DCS.

Sélectionnez *Configuration*. Appuyez sur **Enter**).

Sélectionnez *Chang. Mot passe*. Appuyez sur **Enter**.

Introduisez votre nouvelle combinaison (six chiffres).

Confirmez votre mot de passe en appuyant de nouveau sur **Enter**.

Si vous souhaitez éliminer le mot de passe du Programmateur Portable, allez au *Menu Principal/Configuration,* appuyez sur **Enter** 

Appuyez maintenant simultanément sur  $\mathbb{C}\mathbb{N}$  et  $\mathbb{C}$ , et introduisez le mot de passe actuel. Appuyez sur *Enter*). Sur l'écran il vous sera demandé si vous souhaitez continuer à avoir un mot de passe ou non.

Souvenez-vous de sauvegarder la configuration pour que les changements soient effectifs.

67

Configuration

Menu Principal

Menu Principal Configuration

Menu Config. Chang. Mot passe

Menu Principal Cartouche

Menu Cartouche EffacerCartouche

Effacer?

Menu Config.

## **5.25 Changer de langue**

On y accède par le *Menu Principal/Configuration*.

Cela permet de changer la langue dans laquelle sont exprimés les messages qui apparaissent à l'écran du MANAGER+DCS.

Sélectionnez le *Menu Principal/Configuration*. Appuyez sur Enter

Sélectionnez *Langue*. Appuyez sur **Enter**.

Introduisez le numéro correspondant à la langue choisie.

Souvenez-vous de sauvegarder la configuration pour que les changements soient effectifs.

## **5.26 Sauvegarder la configuration**

On y accède par le *Menu Principal/Configuration*

Cela permet de sauvegarder la configuration sélectionnée comme étant la présélectionnée par défaut pour le MANAGER+DCS.

Définissez les paramètres de configuration selon vos préférences.

Sélectionnez *Sauvegarder Conf.* Appuyez sur **Enter**.

Menu Principal

Configuration

Menu Principal Configuration

Menu Principal Configuration Menu Config. Langue

Menu Config. Sauvegarder Conf